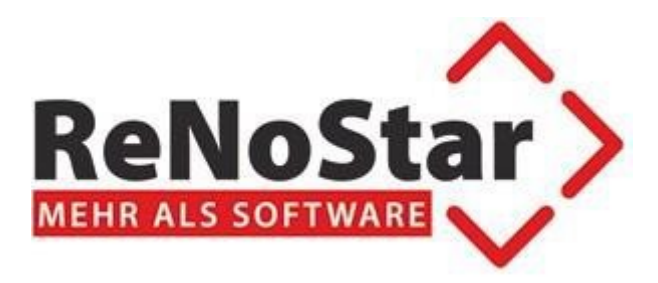

# **ReNoStar 20.000.0**

# **ReNoStar Update Oktober 2022**

- beA-Schnittstelle: Unterstützung der Fernsignatur
- eAkte: Unterstützung der Fernsignatur
- OMV: Governikus Com Vibilia
- Zentraler Posteingang:
	- o OAuth-Authentifizierung
	- o Automatischer Updatevorgang
- Neues Hauptmenü
- Einführung des Urkundenarchivs

Stand 15.12.2022

# Inhaltsverzeichnis

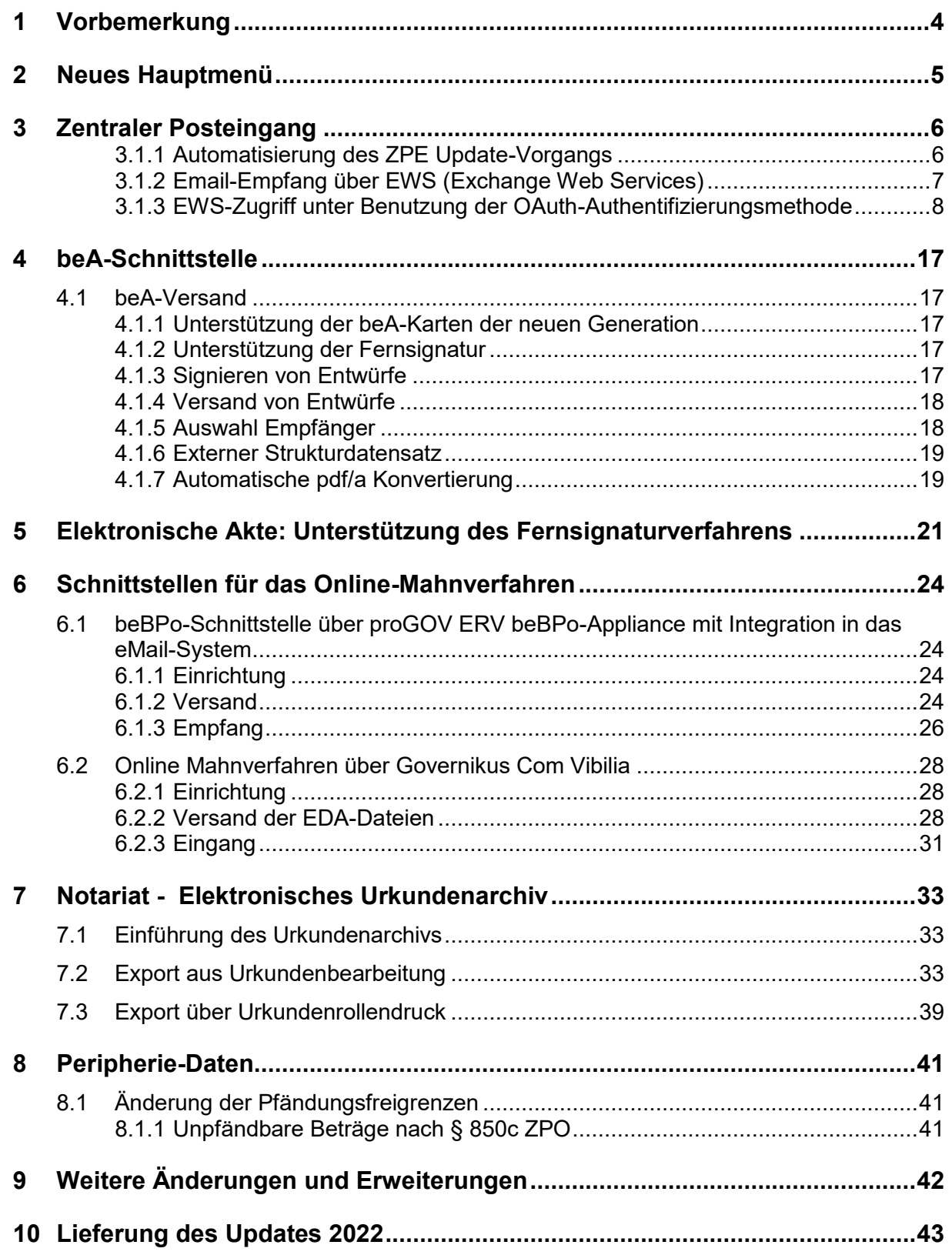

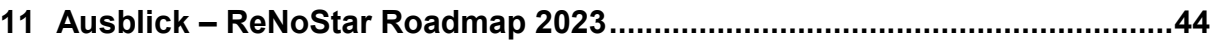

### <span id="page-3-0"></span>**1 Vorbemerkung**

Das ReNoStar Jahresupdate kommt mit einigen nützlichen Neuerungen und Verbesserungen. So wurde in diesem Jahr die beA-Schnittstelle aufwendig weiterentwickelt. Als besonderes Highlight ist die Benutzung der beA-Karte der neuen Generation für den Versand hervorzuheben, sowie die Implementierung der Fernsignatur, um Schriftsätze direkt in die Versand-Komponente zu signieren, ohne die Notwendigkeit der Benutzung eines externen Signaturprogramms.

Ein weiteres Hauptaugenmerk haben wir zudem auf die weitere Stabilisierung der Software gelegt, um künftig noch performanter arbeiten zu können. Die Erneuerungen befinden sich diesmal nicht nur im funktionellen Bereich, sondern auch im Optischen. Als besonderes Highlight kommt hier das neue Hauptmenü, mit geänderter, moderner Optik.

Im Jahr 2022 haben wir den Ausbau der SQL-Technologie fortgesetzt und besonders die Mobilität unserer Produkte mit ReNoLap und den neuen Aktenkoffer erweitert.

Wir freuen uns, Ihnen das neue Jahresupdate in einem kurzen Erläuterungsvideo präsentieren zu können. Dieses ist unter:<https://reno-line/news> erreichbar.

Wir wünschen Ihnen viel Freude mit dem neuen Update, ein schönes restliches Jahr 2022 – bleiben Sie gesund.

Herzliche Grüße,

Ihr ReNoStar-Team

### <span id="page-4-0"></span>**2 Neues Hauptmenü**

Das ReNoStar Hauptmenü wurde komplett neugestaltet.

Neben der insgesamt modernen Oberfläche wurde es in einer völlig neuartigen Programmiersprache entwickelt, und setzt damit einen Meilenstein für Client-Server Software.

Das Hauptmenü ist intuitiv bedienbar und kann auch sehr leicht auf Endgeräten mit Touchscreen bedient werden. Durch den dynamischen Aufbau wird der Anwender nicht mit einer Vielzahl von Buttons konfrontiert, sondern sieht immer die für Ihn/Sie relevanten Punkte.

Zudem wurde eine mobile Darstellung aktiviert, dies bedeutet, die Anzeige passt sich jede Bildschirmgröße gut an.

Auch die Einstellungen in der Kanzleiverwaltung sind von der Anordnung her "state of the art" am rechten Bildschirmrand verfügbar. Hier können Sie natürlich jederzeit die Ansicht zurücksetzen.

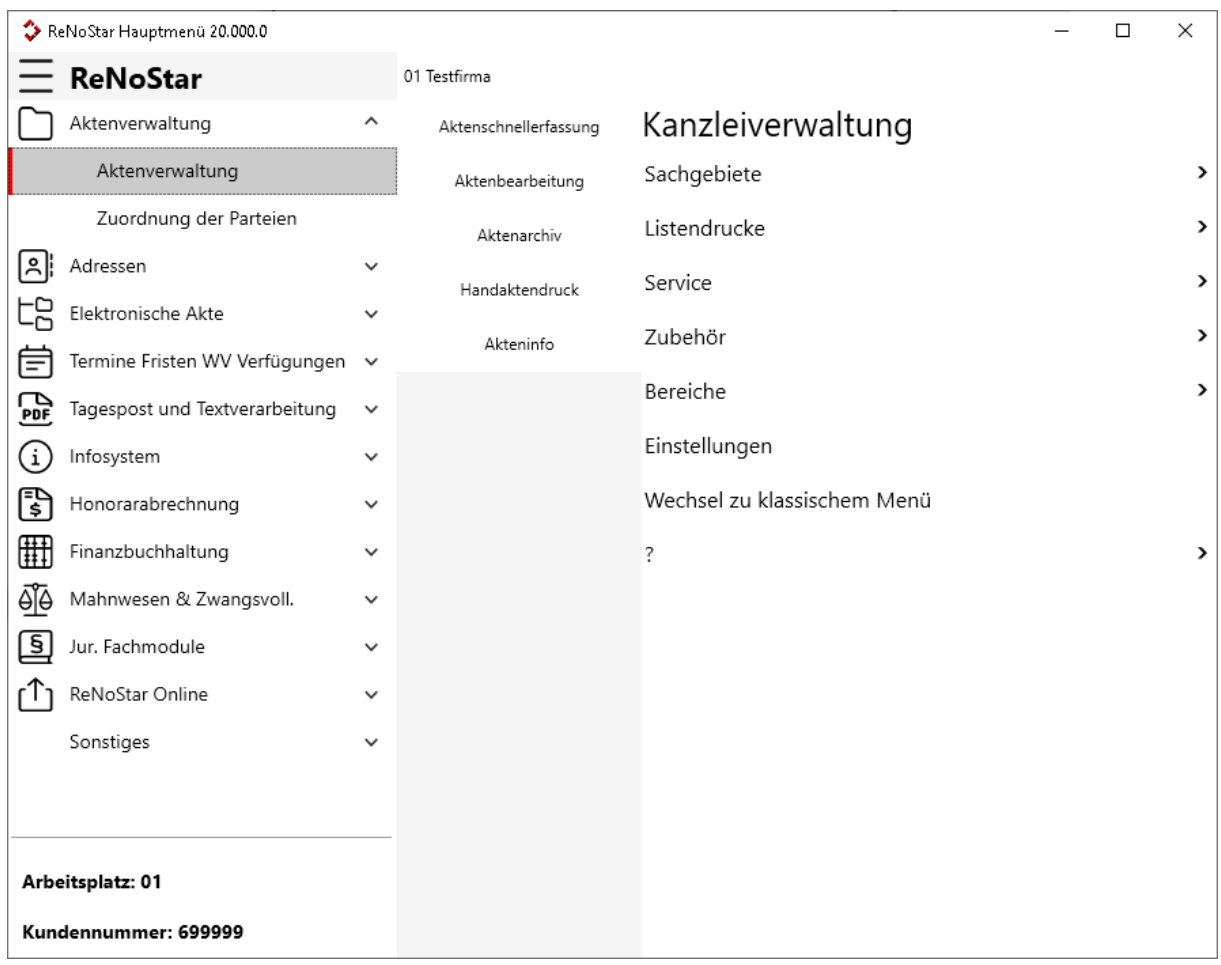

Die Menüpunkte selbst sind ähnlich strukturiert angeordnet wie zuvor, sodass man sich sehr schnell zurechtfinden kann - eine insgesamt sehr gelungene Komposition!

Wir wünschen Ihnen viel Freude bei der Arbeit und interessieren uns für Ihr Feedback.

### <span id="page-5-0"></span>**3 Zentraler Posteingang**

Im Zentralen Posteingang wurden mehrere Verbesserungen und Neuerungen eingebaut:

- Erweiterung der beA-Schnittstelle mit Einführung der Fernsignatur
- eMail-Kommunikation:
	- o Implementierung der EWS-Anbindung für Microsoft Exchange und Microsoft Exchange Online
	- o OAuth-Authentifizierung für die EWS-Schnittstelle

Die OAuth-Authentifizierungsmethode kann auch für andere eMail-System eingesetzt werden. Eine Beschreibung wie der ZPE für ein solches eMail-System konfiguriert wird (z.B. für GMail) ist auf Anfrage verfügbar.

- Automatisierung des Update-Vorgangs für den Zentralen Posteingang
- Aktenanlage aus dem ZPE: Unterstützung mehrerer Nummernkreise
- <span id="page-5-1"></span>3.1.1 Automatisierung des ZPE Update-Vorgangs

Ab dieser Version ist es möglich den ZPE-Server vom Client aus zu aktualisieren.

Vorgehensweise:

- $\geq$  ZPE-Client starten
- > Über "Systemverwaltung" in der ZPE-Verwaltung gehen
- > Auf der linken Seite Option "System" wählen:

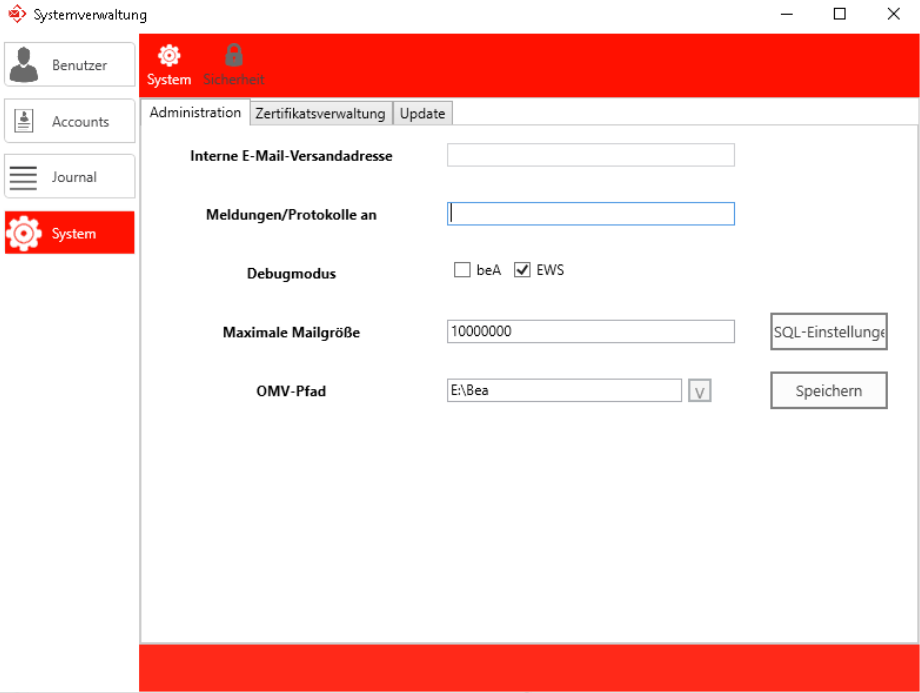

 $\triangleright$  Reiter "Update" wählen:

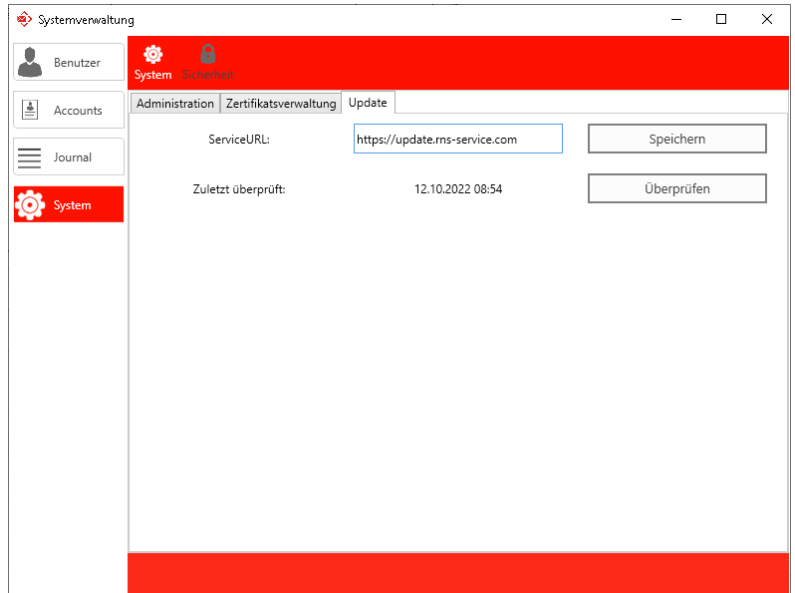

 $\triangleright$  . Überprüfen" drücken

Das System wird automatisch nach einer aktualisierten Version des ZPE suchen, diese herunterladen und installieren.

Im Anschluss muss der ZPE-Client neu gestartet werden. Dieser würde sich dann automatisch installieren

### **Bitte beachten!**

Zukünftig werden ZPE-Updates direkt über die Installationsroutine von ReNoStar gesteuert. Dementsprechend wird keine manuelle Aktualisierung mehr nötig sein!

<span id="page-6-0"></span>3.1.2 Email-Empfang über EWS (Exchange Web Services)

Bei Einsatz eines Exchange-Servers ist ab dieser Version auch ein Zugang über EWS (Exchange Web Services) möglich. Bitte dafür einfach beim Kontotyp des eMail Accounts "2 Exchange Web Service" auswählen:

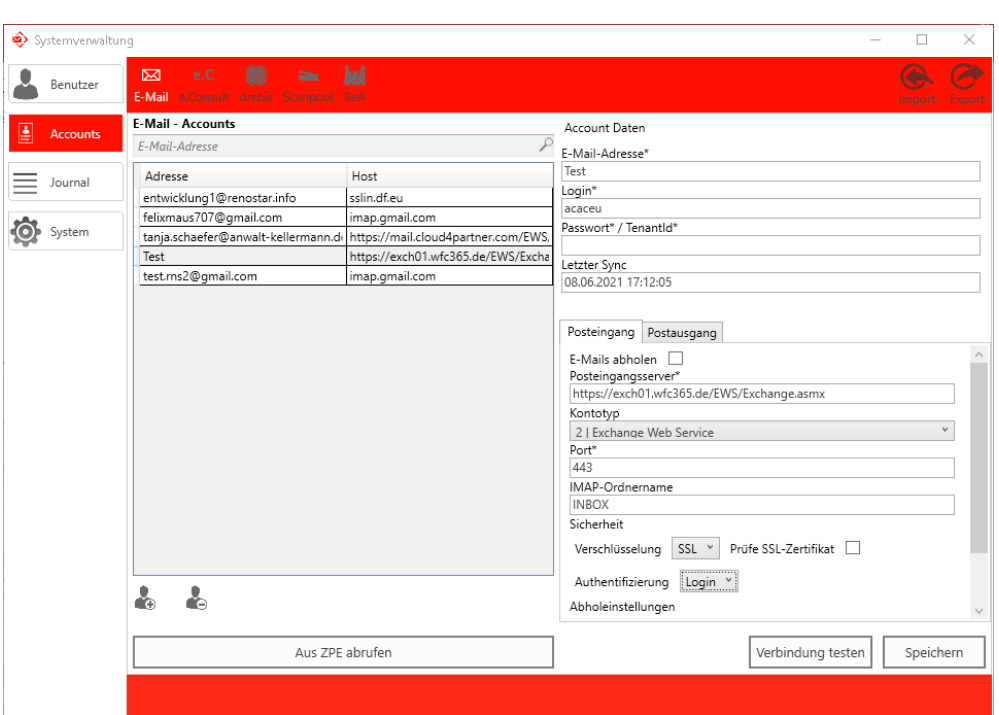

### **Bitte beachten!**

Bei der Benutzung eines Exchange-Online sollte grundsätzlich eine Anbindung per EWS eingerichtet werden.

### **Wichtig!**

Da die Firma Microsoft die "Basic-Authentifizierung" nach und nach abschafft, wird als Authentifizierungsmethode zukünftig "OAuth" eingestellt werden müssen!

Dafür muss im Vorfeld der ZPE als Applikation in Exchange registriert werden.

<span id="page-7-0"></span>3.1.3 EWS-Zugriff unter Benutzung der OAuth-Authentifizierungsmethode

#### **3.1.3.1 Anwendung registrieren**

3.1.3.1.1 Öffnen des Azure Active Directory

Gehen Sie auf die Seite <https://azure.microsoft.com/de-de/services/active-directory/> und melden Sie sich über "Anmelden" an.

Wenn Sie angemeldet sind, dann klicken Sie unter "Azure Services" den Menüpunkt "Azure Active Directory" an.

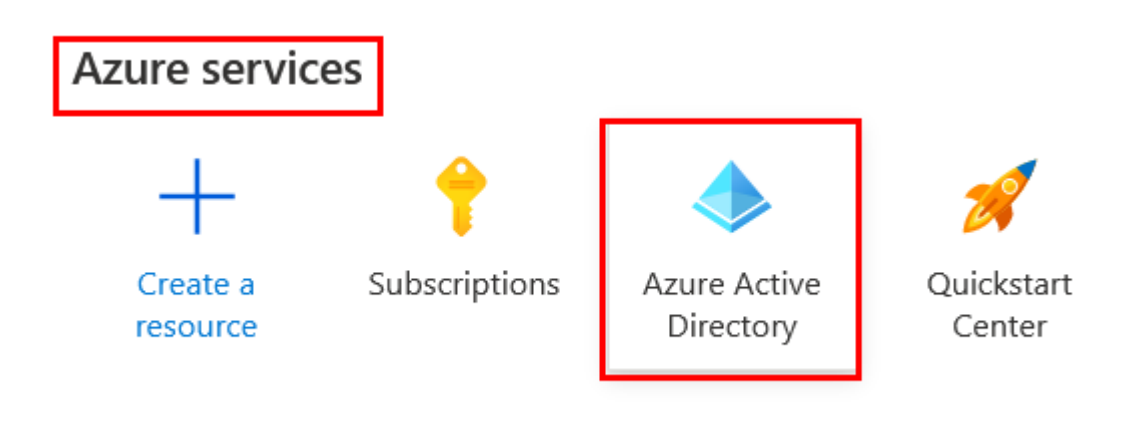

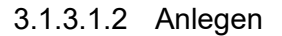

Im Active Directory (AD) wird eine neue App registriert. Dazu navigieren Sie zu folgendem Unterpunkt:

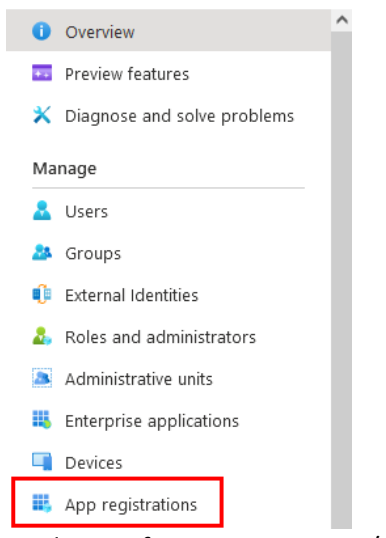

Klicken Sie dann auf "New registration/Neu registrieren"

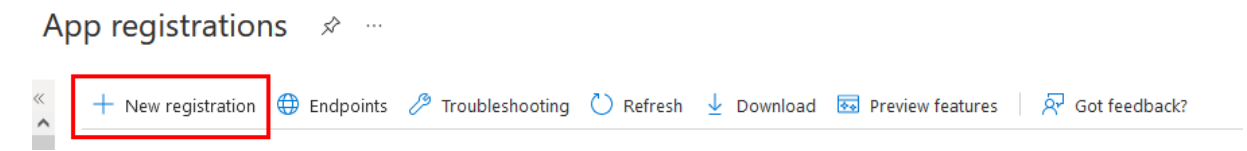

Treffen Sie folgende Angaben für die neue App:

- > Name: Zentraler Posteingang
- ▶ Kontotyp: Wählen Sie einen der markierten Typen aus
- > Klicken Sie anschließend auf "Register/Registrieren"

## **Register an application Fig.**

#### \* Name

The user-facing display name for this application (this can be changed later).

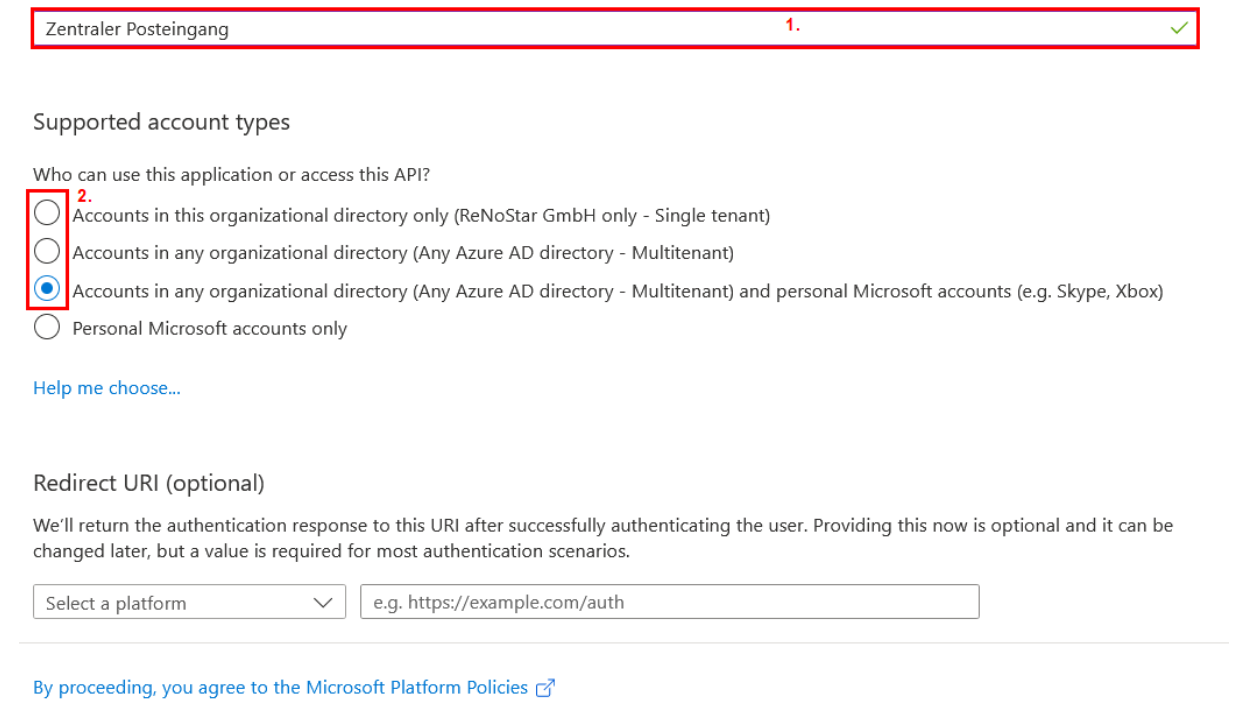

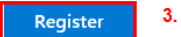

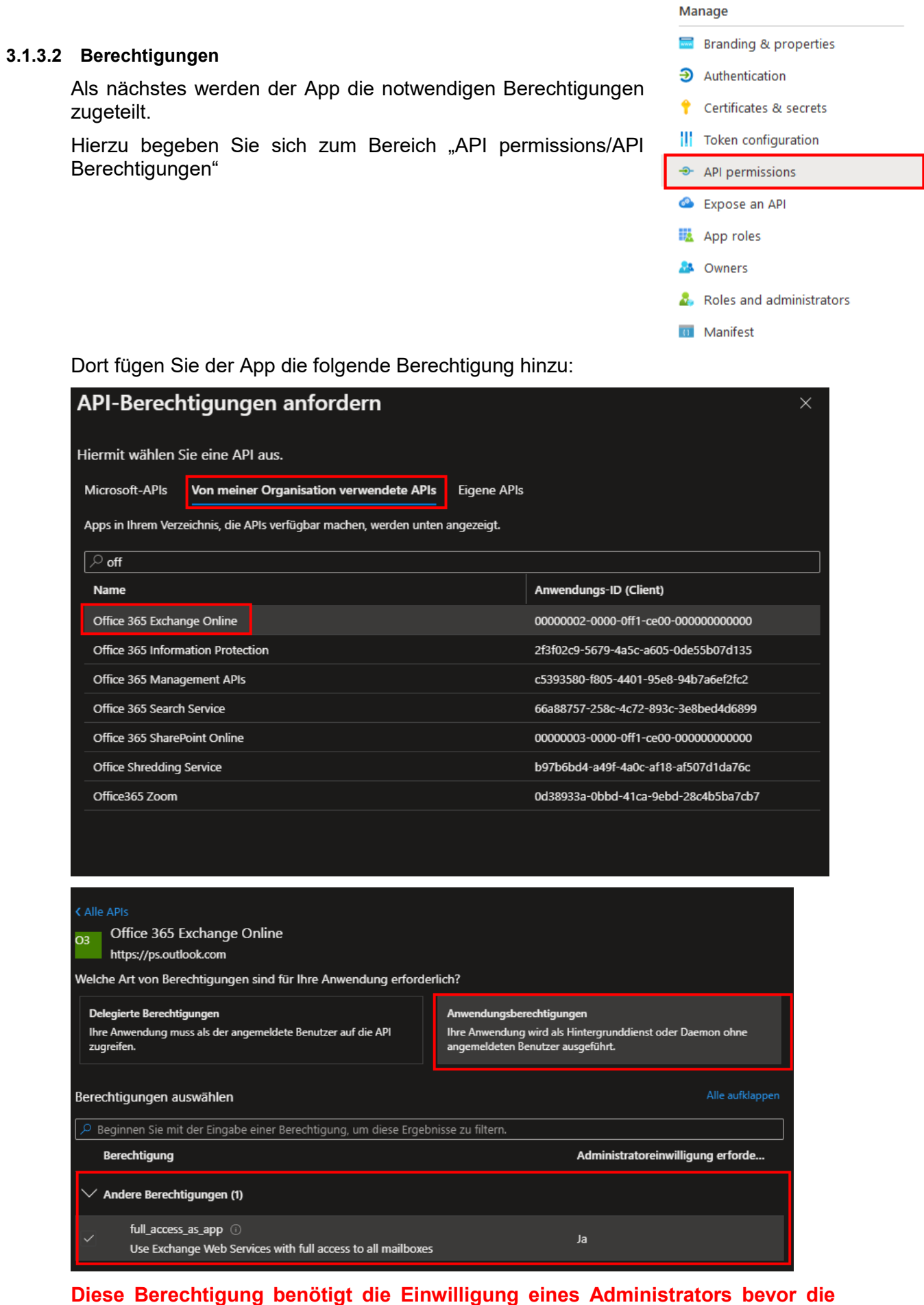

**App genutzt werden kann!**

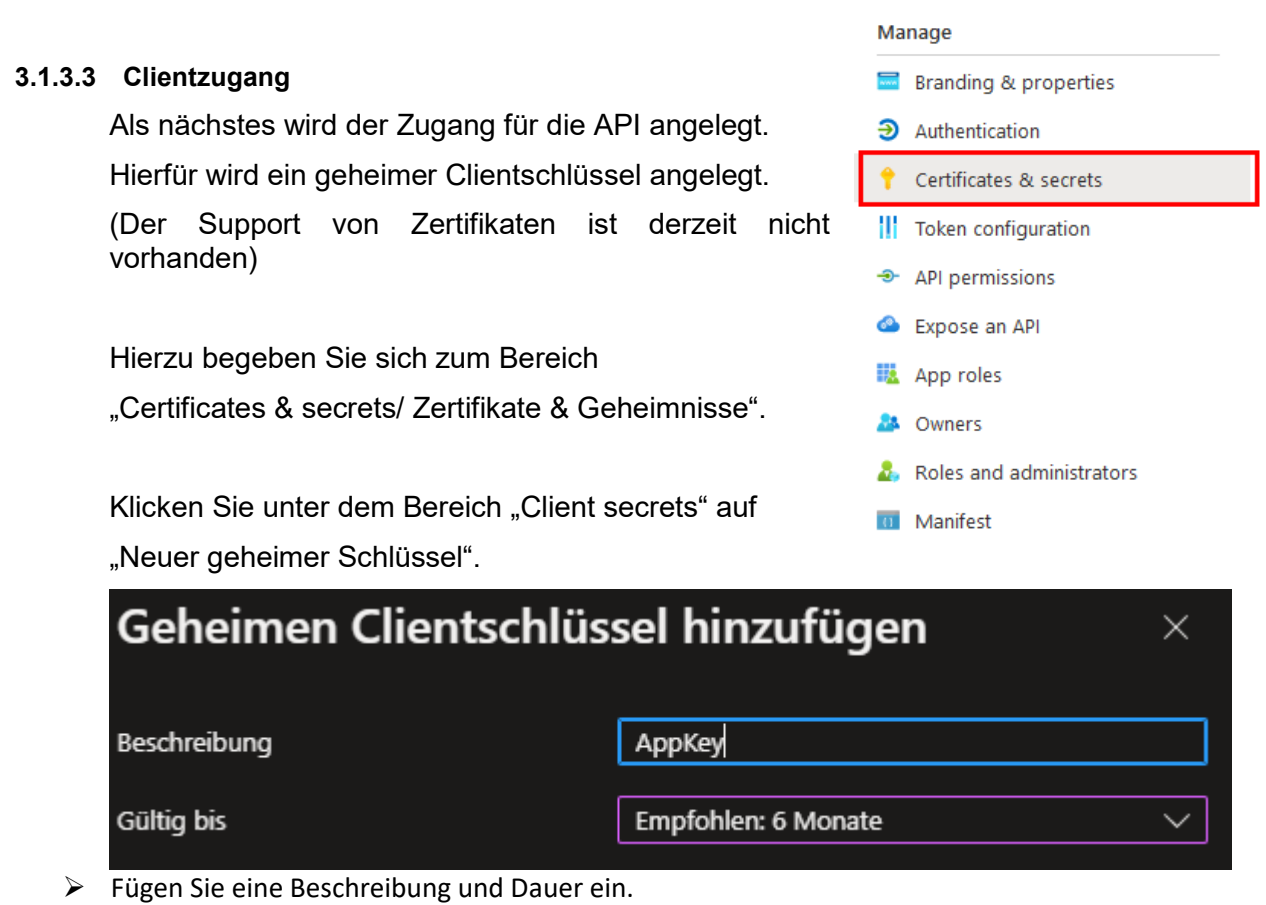

 $\triangleright$  Klicken Sie auf "Hinzufügen"

Kopieren Sie sich den Wert des Clientschlüssels (dieser wird später noch gebraucht)

#### **3.1.3.4 Freigabe durch den Administrator**

Nachdem alle Einstellungen vorgenommen sind muss ein Administrator die Berechtigungen der App bewilligen.

Configured permissions

Applications are authorized to call APIs when they are granted permissions by users/admins as part of the consent process. The list of configured permission all the permissions the application needs. Learn more about permissions and consent

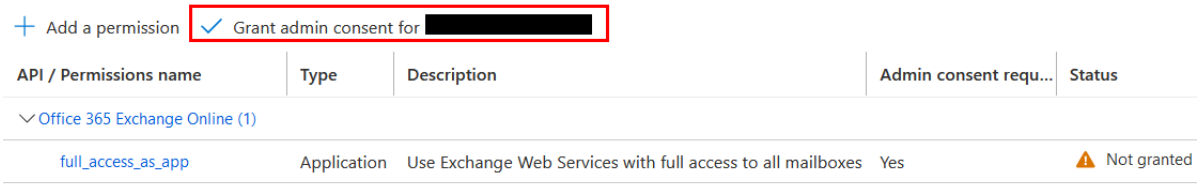

#### Grant admin consent confirmation.

Do you want to grant consent for the requested permissions for all accounts in ReNoStar GmbH? This will update any existing admin consent records this application already has to match what is<br>listed below.

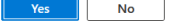

### Sobald ein Administrator die Berechtigungen der App bewilligt hat, dann sollte es wie folgt aussehen:

Configured permissions

Applications are authorized to call APIs when they are granted permissions by users/admins as part of the consent process. The list of configured permis all the permissions the application needs. Learn more about permissions and consent

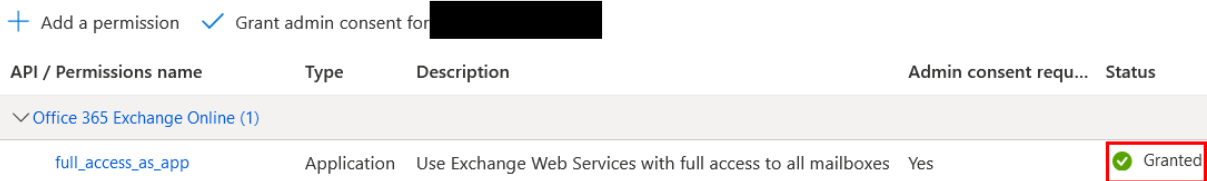

### **3.1.3.5 Informationen sammeln**

Für das Einrichten im Client werden folgende Informationen benötigt:

- Tenant-Id/Mandanten-Id/Verzeichnis-Id
- Client-Id
- ClientSecret

### 3.1.3.5.1 Tenant-Id / Mandanten-Id / Verzeichnis-Id

Die Information finden Sie unter "Azure Active Directory" unter dem Menüpunkt "Overview/Übersicht".

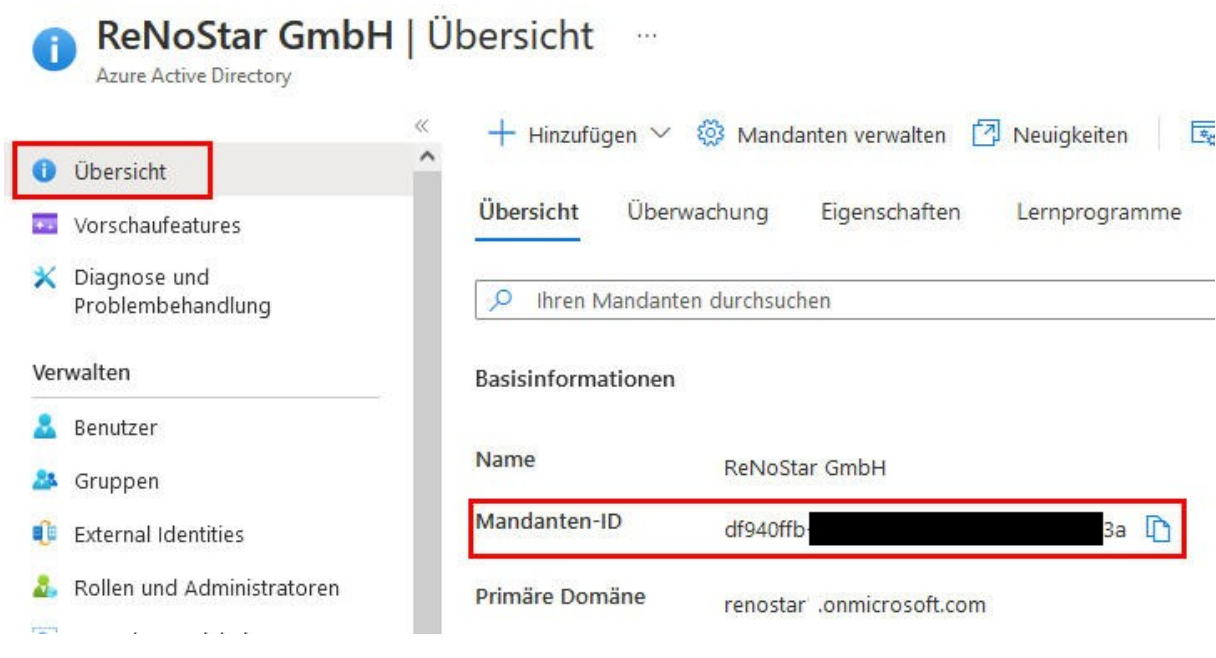

Mit einem Klick auf **können Sie die Id einfach kopieren.** 

### 3.1.3.5.2 Client-Id

Die Information finden Sie unter "Azure Active Directory" unter dem Menüpunkt "App-Registrierung" und dort unter dem Menüpunkt "Overview/Übersicht".

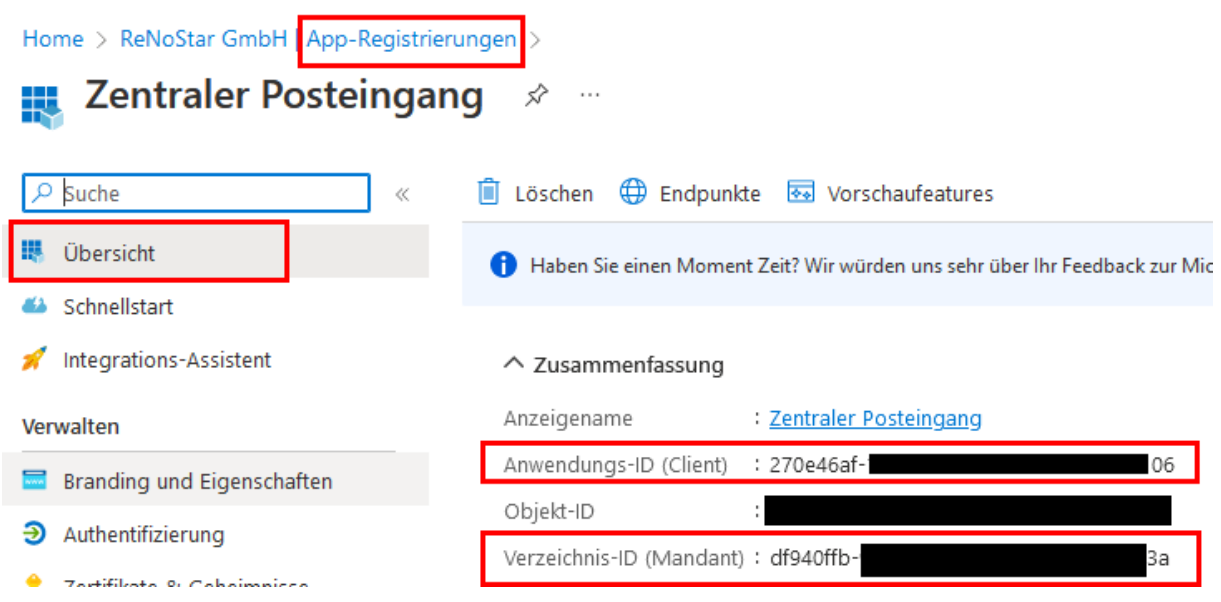

Auch hier lässt sich mit einem Klick auf die Id kopieren. Sie müssen nur mit der Maus drüber gehen und dann erscheint am rechten Rand der Button.

3.1.3.5.3 ClientSecret Siehe 3.1.3.3 Clientzugang

### **3.1.3.6 Client Konfigurieren**

Sobald die neu registrierte App über einen Administrator die Erlaubnis/Befugnis erteilt bekommen hat, kann in der Systemverwaltung > Accounts > E-Mail ein Account angelegt werden:

Über den Button wird eine neuer Account angelegt.

#### **Account Daten**

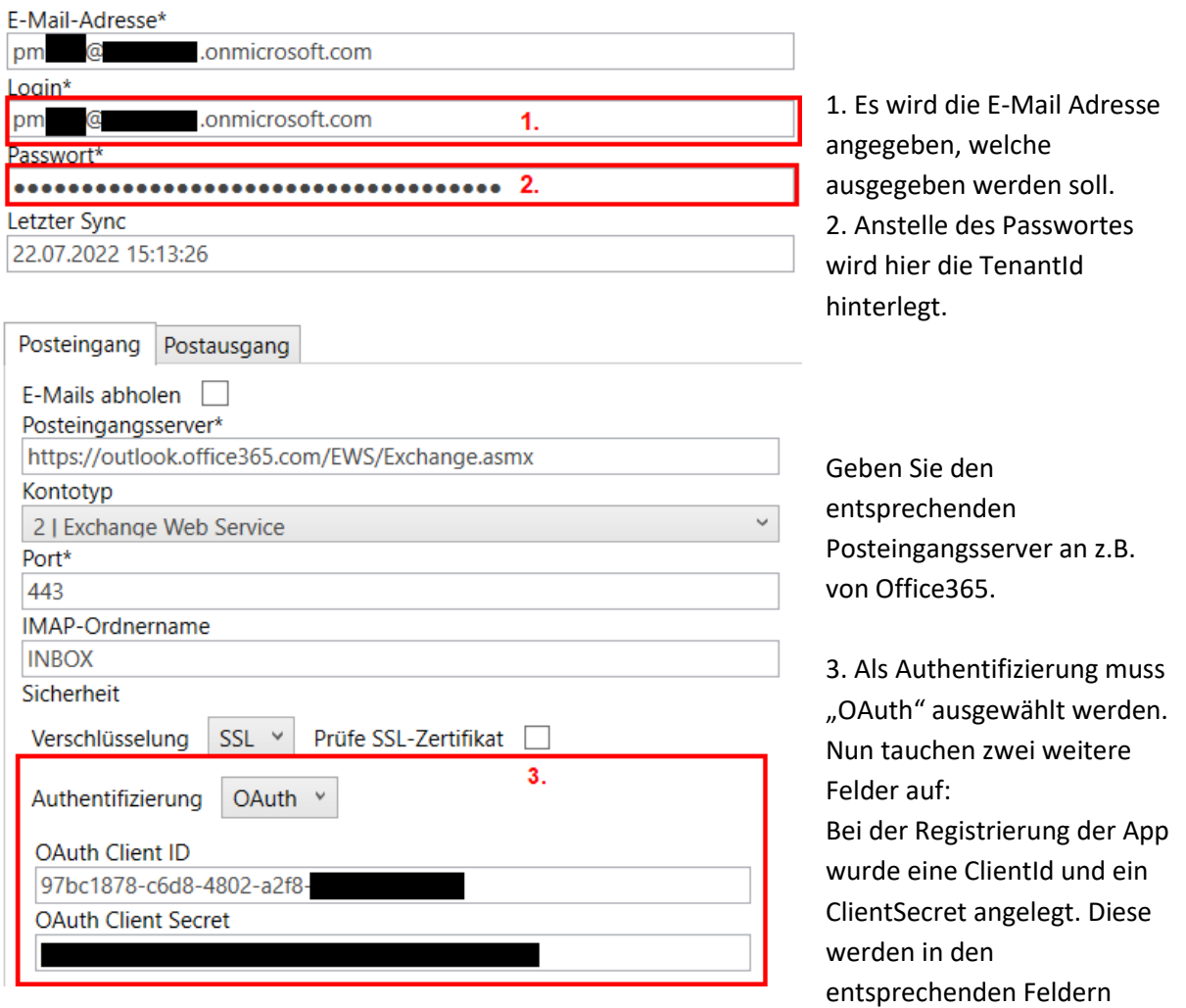

hinterlegt.

Sobald alle Accountangaben gemacht wurden, können Sie die Einstellungen über Verbindung testen testen.

Sollte es zu einem Fehler kommen, dann überprüfen Sie die angegebenen Accounteinstellungen und die Einstellungen der App im Active Directory.

Nun sollte der Account für die Abholung der Mails via EWS/OAuth konfiguriert sein.

### <span id="page-16-0"></span>**4 beA-Schnittstelle**

Um die Organisation innerhalb der Kanzlei in Bezug des Umgangs mit dem besonderen elektronischen Anwaltspostfach (beA) zu erleichtern, wurde die beA-Schnittstelle sowohl im Bereich Versand, als auch beim Empfang erweitert:

- Unterstützung der beA-Karten der neuen Generation
- Unterstützung der Fernsignatur
- Unterstützung des neuen XJustiz-Formats 3.3.1 ab dem 31.10.2022

### <span id="page-16-2"></span><span id="page-16-1"></span>**4.1 beA-Versand**

4.1.1 Unterstützung der beA-Karten der neuen Generation

Ab September dieses Jahres verlieren die ersten beA-Karten ihre Gültigkeit. Zusätzlich dazu endet die sicherheitstechnische Zulassung der aktuellen Karten-Generation am 31.12.2022.

Bedeutet: bis Jahresende müssen alle Karten getauscht sein!

Ab der aktuellen Version werden somit die neuen beA-Karten ebenfalls unterstützt.

<span id="page-16-3"></span>4.1.2 Unterstützung der Fernsignatur

Durch die Einführung der neuen beA-Karten, erfolgt auch eine Umstellung auf das neue Fernsignaturverfahren der BNotK.

Bedeutet: auf der Karte befindet sich kein Signaturzertifikat mehr! Der Signaturvorgang erfolgt dann online über die beA-Versandapplikation. Voraussetzung dafür ist, dass man am Fernsignaturverfahren der BNotK bereits registriert ist.

#### **Bitte beachten!**

Wir unterstützen das Fernsignaturverfahren ausschließlich über unsere beA-Versandapp.

Das Signaturverfahren aus der beA-Versand-App ändert sich aus Benutzer-Sicht nicht.

#### **Bitte beachten!**

Die Treiber, die für die Fernsignatur benötigt werden, werden **nicht** automatisch installiert.

Für die Installation der Treiber bitte das Paket **beA\_Fernsignatur\_Treiber.msi** aus dem Update-Verzeichnis des ReNoStar-Datenpfads als lokaler Administrator **einmalig –** manuell installieren. Grund dafür sind Kompatibilitätsprobleme der Notariatssoftware XNP mit diesem Treiber.

### <span id="page-16-4"></span>4.1.3 Signieren von Entwürfe

Mit der aktuellen Version kann man im Stapel alle Anhänge auch mehrerer Nachrichten aus dem Entwurf-Ordner signieren. Dafür bitte beim Öffnen der beA-Versand-App auf "Entwürfe" klicken und zu signierende Nachrichten auswählen:

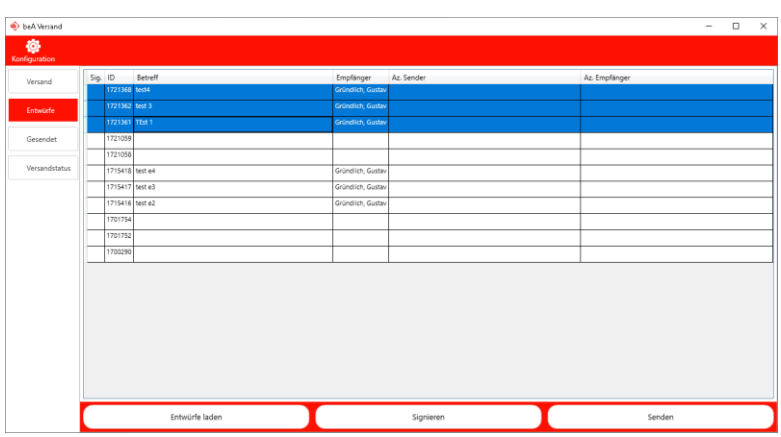

Anschließend dann "Signieren" klicken.

Nach dem erfolgreichen Signaturvorgang erschein in der Spalte "Sig" ein grünes Häkchen.

<span id="page-17-0"></span>4.1.4 Versand von Entwürfe

Ab dieser Version besteht die Möglichkeit Nachrichten – auch im Stapel – aus dem Entwurfsordner direkt zu versenden.

Das Feld AZ Sender wird als Verweis auf die entsprechende Akte benutzt, um die Nachricht in die eAkte zurück zu speichern.

Falls AZ Sender zu keiner Akte entspricht, wird nach dem Sendevorgang ein Dialog angezeigt, um die Akte zu wählen:

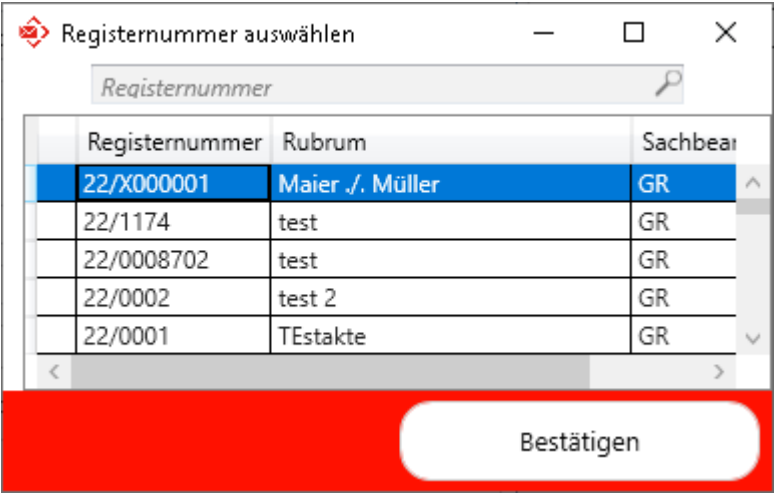

#### **Bitte beachten!**

Falls kein AZ Sender eingetragen ist, wird auch nicht in die eAkte zurückgespeichert.

### <span id="page-17-1"></span>4.1.5 Auswahl Empfänger

Mit dieser Version wurde die Auswahl der Empfänger optimiert:

 Die Einträge des eigenen Adressbuchs können per Drop-Down-Liste direkt ausgewählt werden:

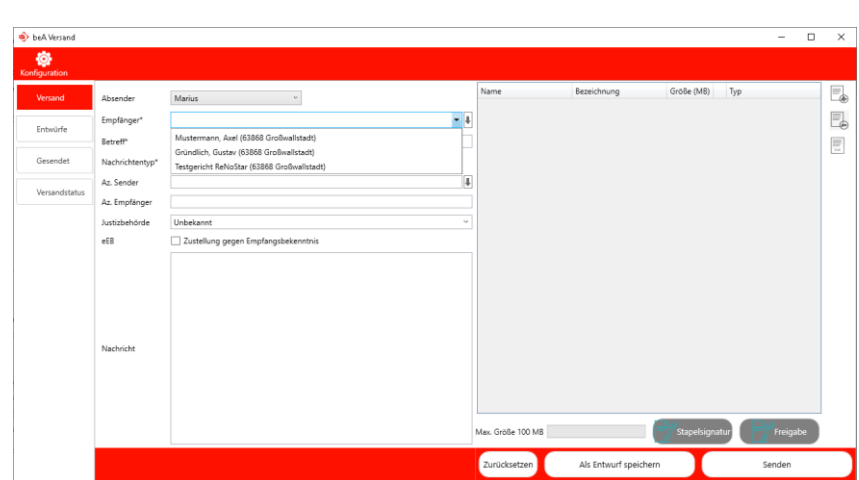

 Durch Eintippen in der Empfängerzeile wird automatisch im Adressbuch gesucht:

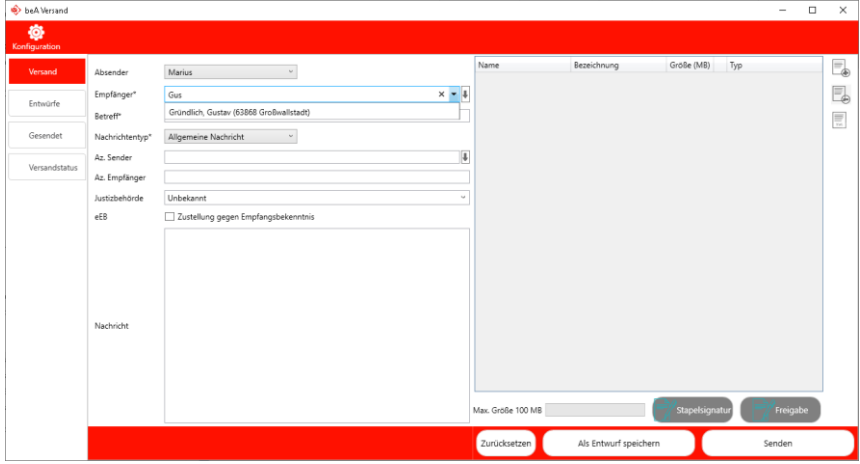

### <span id="page-18-0"></span>4.1.6 Externer Strukturdatensatz

Bei einigen Vorgängen kann es erforderlich sein, einen externen Strukturdatensatz der Nachricht zuzuordnen. Dies kann über den Knopf "Externer Strukturdatensatz hinzufügen" gemacht werden:

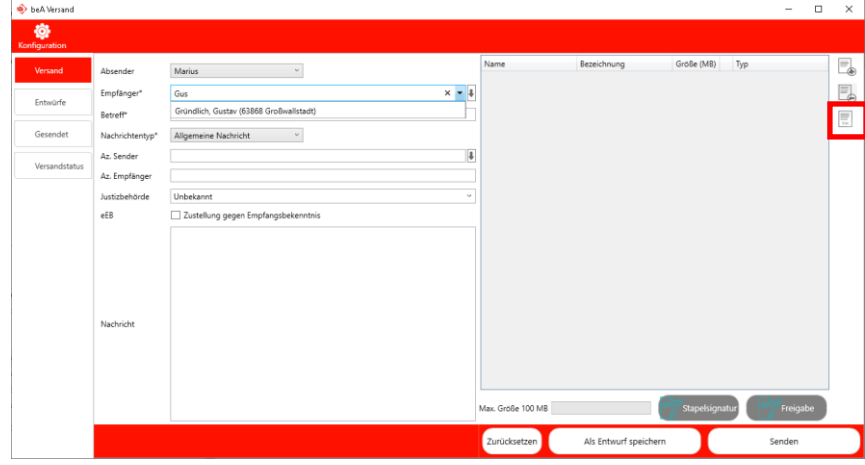

<span id="page-18-1"></span>4.1.7 Automatische pdf/a Konvertierung

Die automatische pdf/a-Konvertierung wurde um das Format pdf/a 4 erweitert. Dieses Format ist ebenfalls bekannt als PDF 2.0.

Zukünftig kann das entsprechende Zielformat ausgewählt werden:

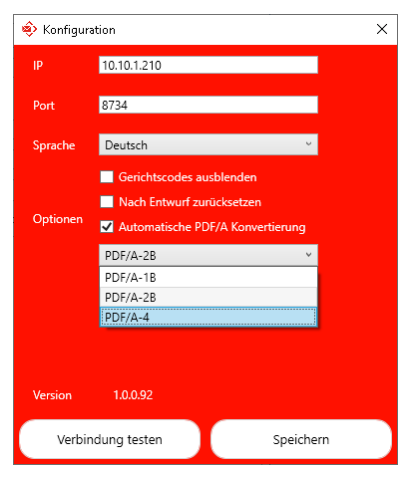

### <span id="page-20-0"></span>**5 Elektronische Akte: Unterstützung des Fernsignaturverfahrens**

Um Dokumente direkt über die elektronische Akte zu signieren, hat ReNoStar standardmäßig die Software SecSinger von SecCommerce verwendet.

#### **Bitte beachten!**

Auch durch die Einführung des Fernsignaturverfahrens, wird SecSigner weiterhin unterstützt, vorausgesetzt es wird eine SecSigner-Version eingesetzt, die für das Fernsignaturverfahren geeignet ist.

Da die neue SecSigner-Version kostenpflichtig ist, haben wir eine eigene Signaturkomponente entwickelt, die das Fernsignaturverfahren – auch im Stapel – unterstützt.

Dadurch entstehen für Kunden die die eAkte im Einsatz haben, keine zusätzlichen Kosten!

Um die ReNoStar-Signaturkomponente zu aktivieren, bitte in der eAkte unter "Einstellungen" den Pfad für das Signaturprogramm einstellen:

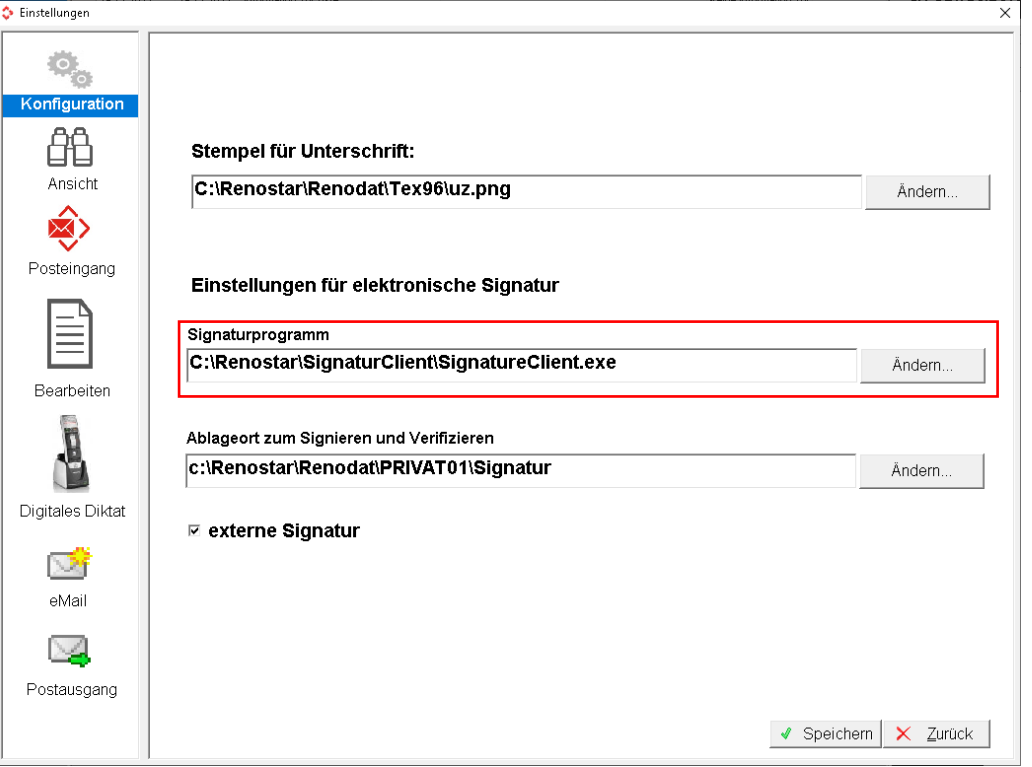

wobei c:\renostar der Programmpfad von ReNoStar ist. Anschließend bitte die Einstellungen "Speichern".

Um ein oder mehrere Dokumente zu Signieren, bitte wählen Sie die Dokumente in der Liste aus und drücken Sie auf das Symbol "Signieren":

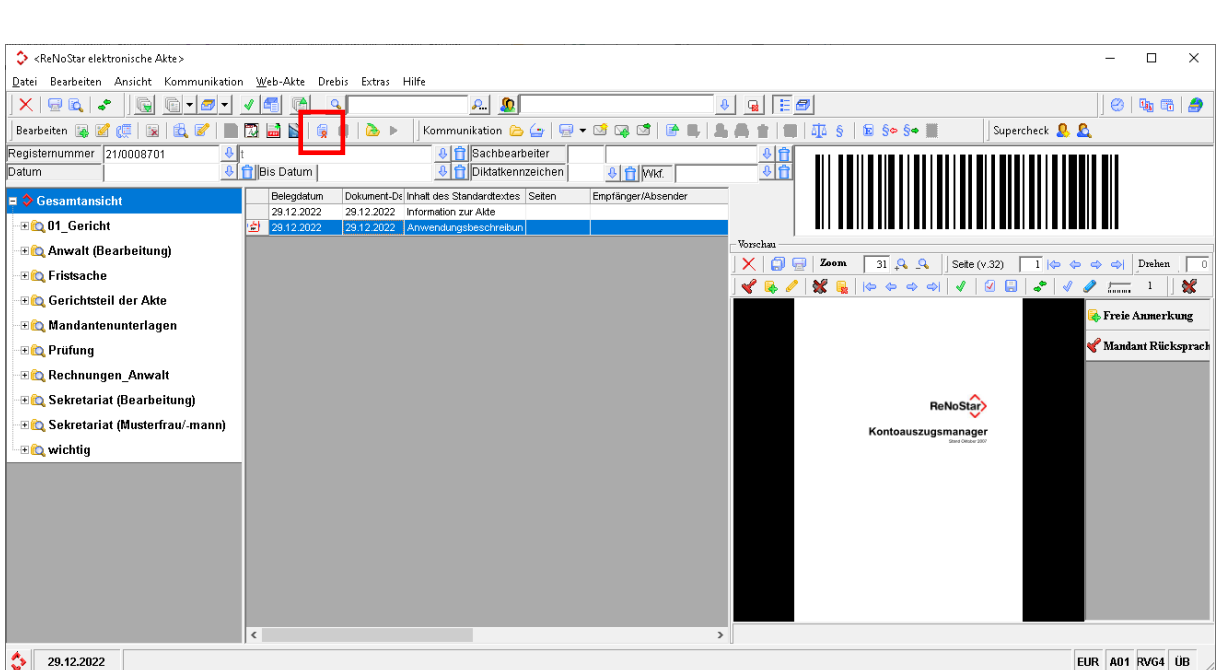

Es öffnet sich ein Dialog, mit der Anforderung die Signaturkarte einzustecken:

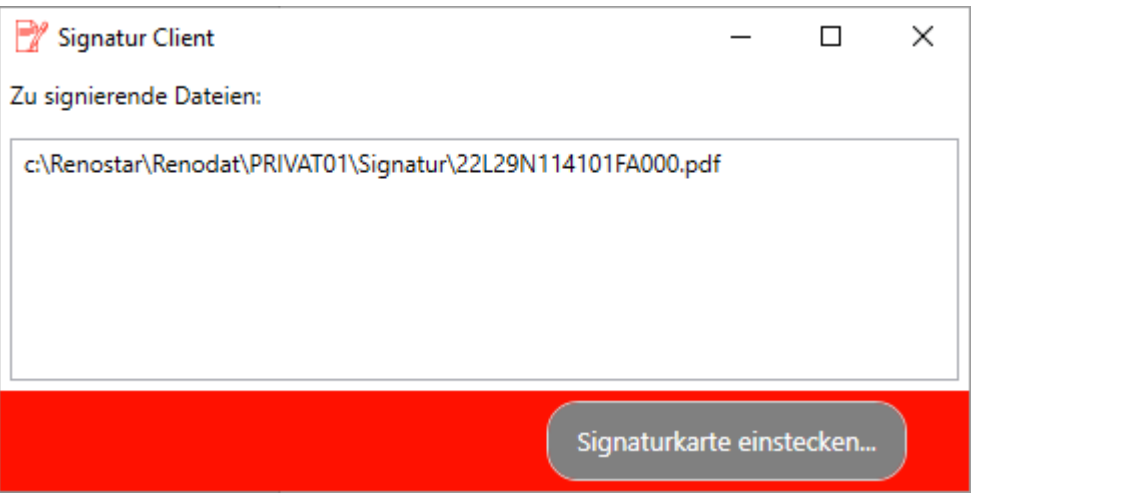

Falls mehrere Dokumente ausgewählt wurden, würden in der Liste mehrere Dokumente angezeigt.

Sobald die Karte eingesteckt wurde, ist die Schaltfläche für das Signieren aktiv:

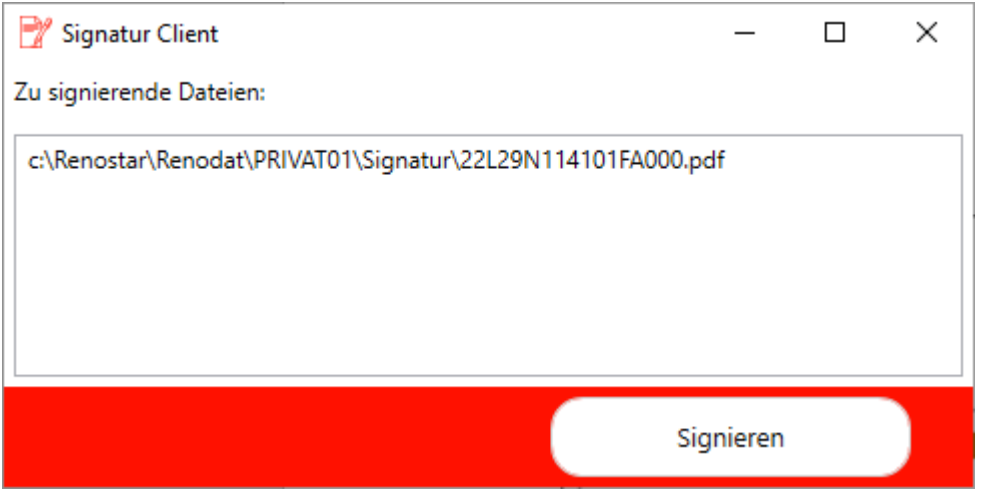

Wenn man "Signieren" drückt, wird man aufgefordert die entsprechende PIN am Lesegerät einzugeben. Auf dem Bildschirm erscheint das Fenster mit dem Hinweis zur Eingabe der PIN:

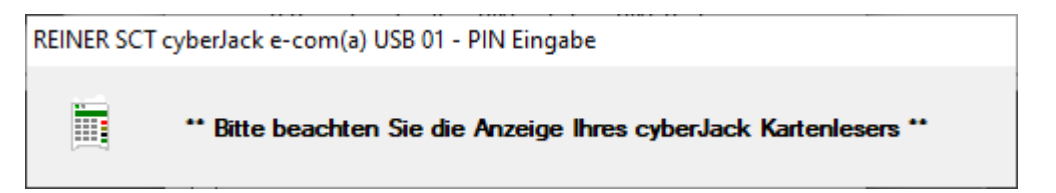

Sobald das Dokument signiert ist, schließt sich das Fenster automatisch und in der eAkte werden die signierten Dokumente zurückgespeichert:

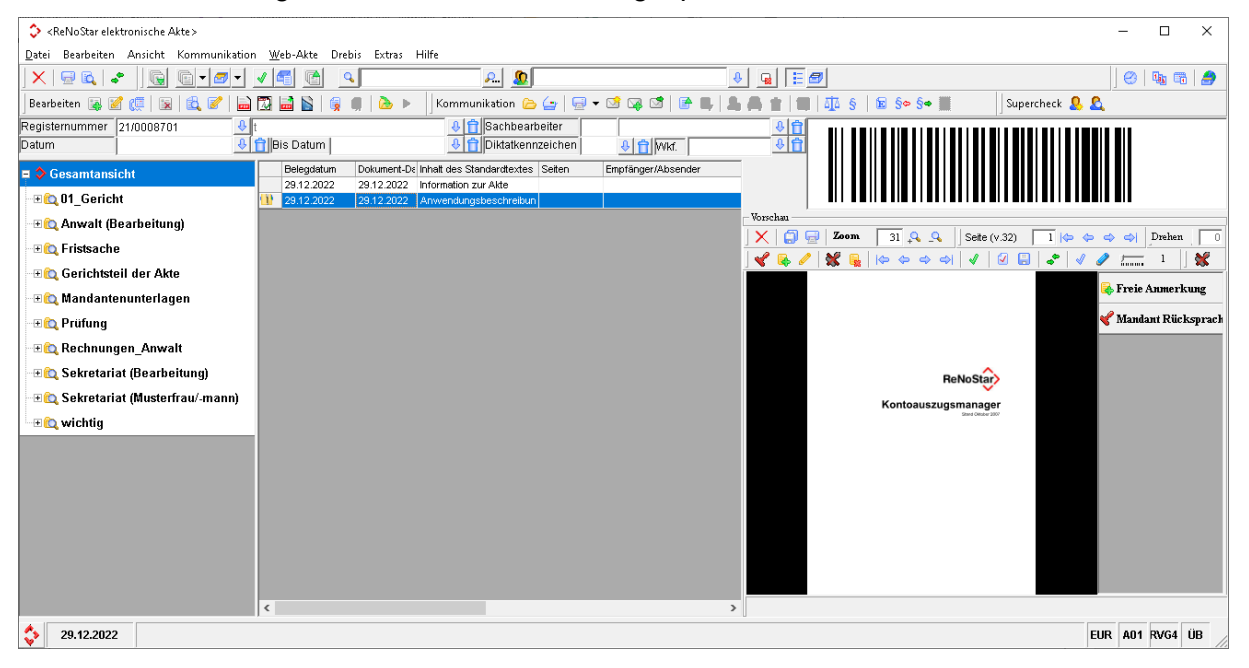

### **Bitte beachten!**

Die Treiber, die für die Fernsignatur benötigt werden, werden **nicht** automatisch installiert.

Für die Installation der Treiber bitte das Paket **beA\_Fernsignatur\_Treiber.msi** aus dem Update-Verzeichnis des ReNoStar-Datenpfads als lokaler Administrator **einmalig –** manuell installieren. Grund dafür sind Kompatibilitätsprobleme der Notariatssoftware XNP mit diesem Treiber.

### <span id="page-23-0"></span>**6 Schnittstellen für das Online-Mahnverfahren**

Neben der Kommunikation über beA sind ab dieser Version drei weitere Kommunikationsschnittstellen für das Online-Mahnverfahren möglich:

- Für Unternehmen oder Inkassobüros:
	- o eBO-Schnittstelle über Governikus Com Vibilia eBO-Edition
- Für Behörden:
	- o beBPo-Schnittstelle über Governikus Com Vibilia beBPo-Edition
	- o beBPo-Schnittstelle über proGOV ERV beBPo-Appliance mit Integration in das eMail-System.

### <span id="page-23-1"></span>**6.1 beBPo-Schnittstelle über proGOV ERV beBPo-Appliance mit Integration in das eMail-System**

### <span id="page-23-2"></span>6.1.1 Einrichtung

Bitte tragen Sie erst die eMail-Adresse des Gerichts für die beBPo-Appliance in den Stammdaten des Mahngerichts ein:

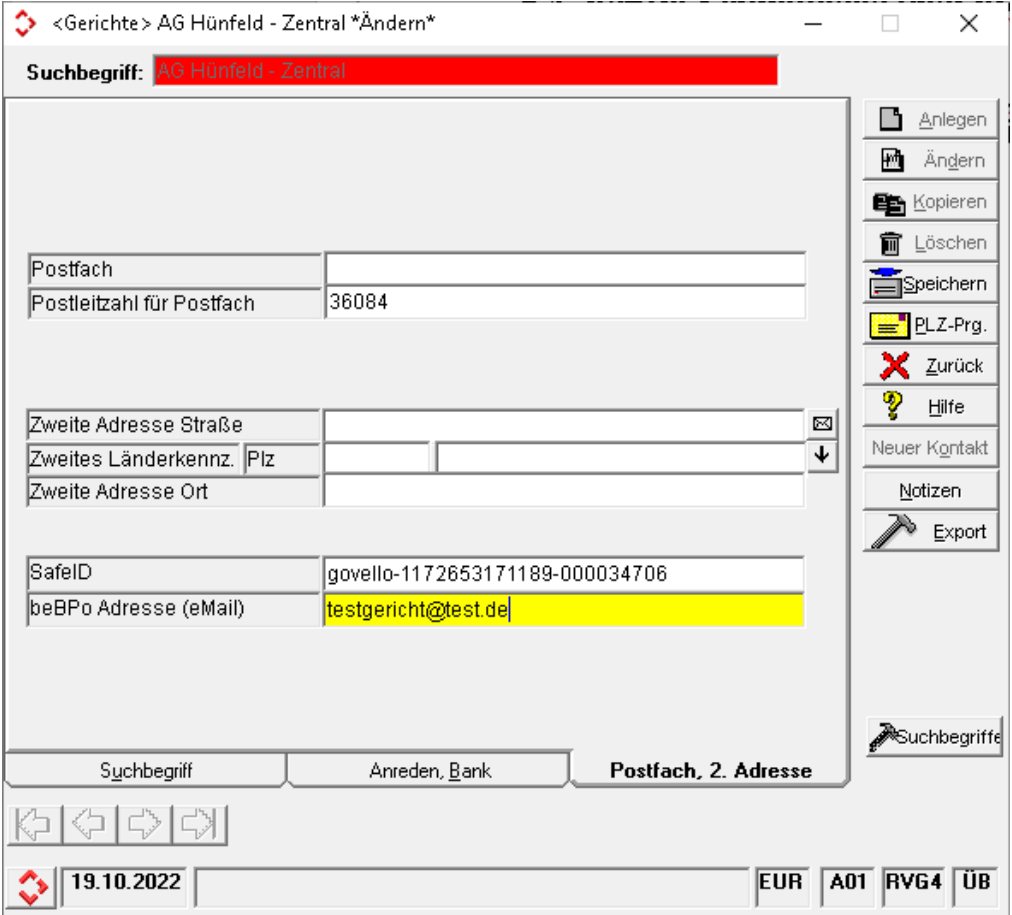

### <span id="page-23-3"></span>6.1.2 Versand

Sobald der Mahnbescheid produziert wurde, kann die entsprechende EDA-Datei an das Gericht über die beBPo-Appliance verschickt werden:

### > Über "Mahnwesen & Zwangsvollstreckung" und "Automatisiertes Verfahren", EDA-Daten wählen:

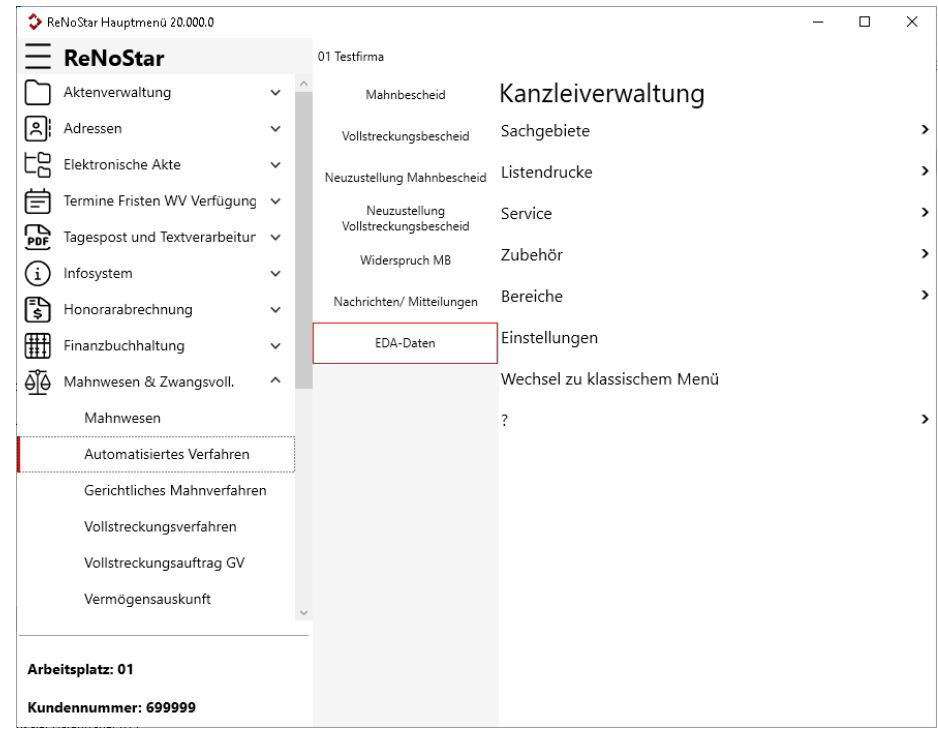

### Zuständiges Mahngericht wählen:

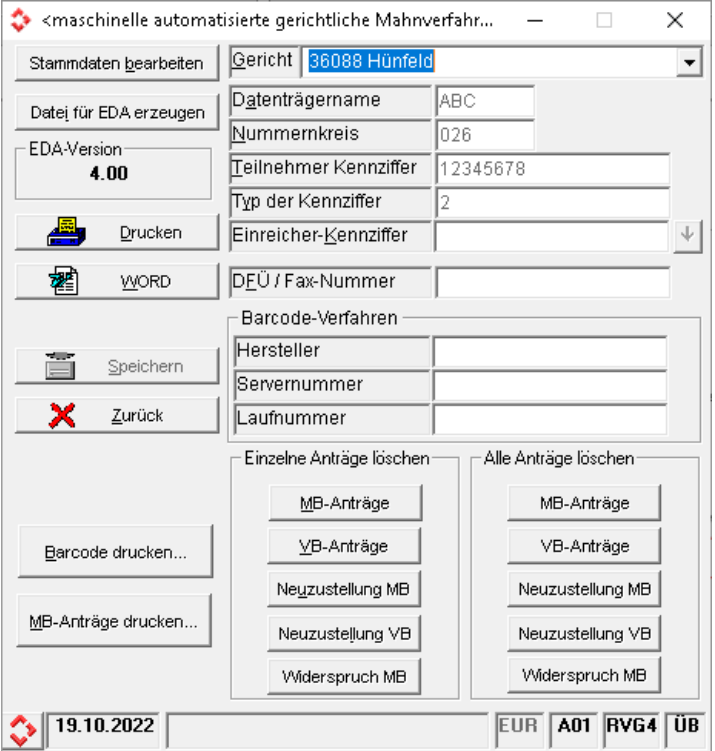

> Über "Datei für EDA erzeugen", "per beBPo versenden (eMail)" auswählen:

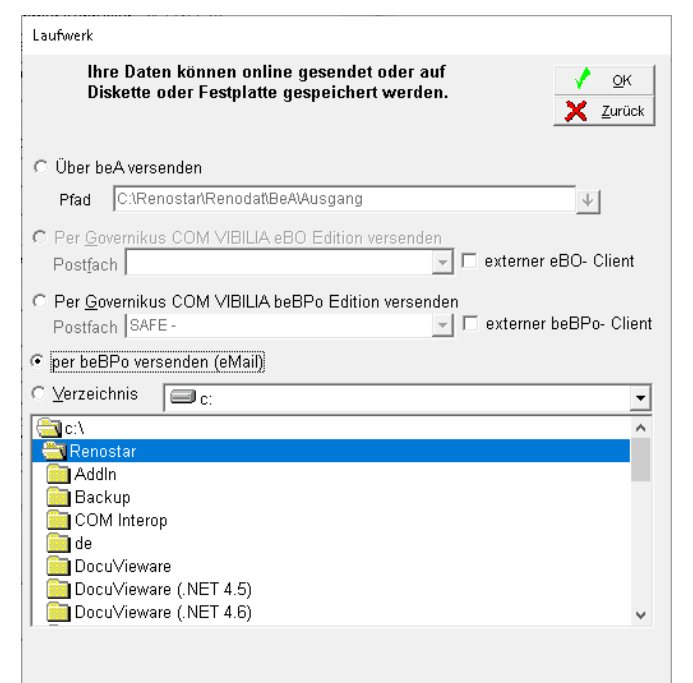

Es öffnet sich der eMail-Client, mit dem vorbereiteten Entwurf für den Versand:

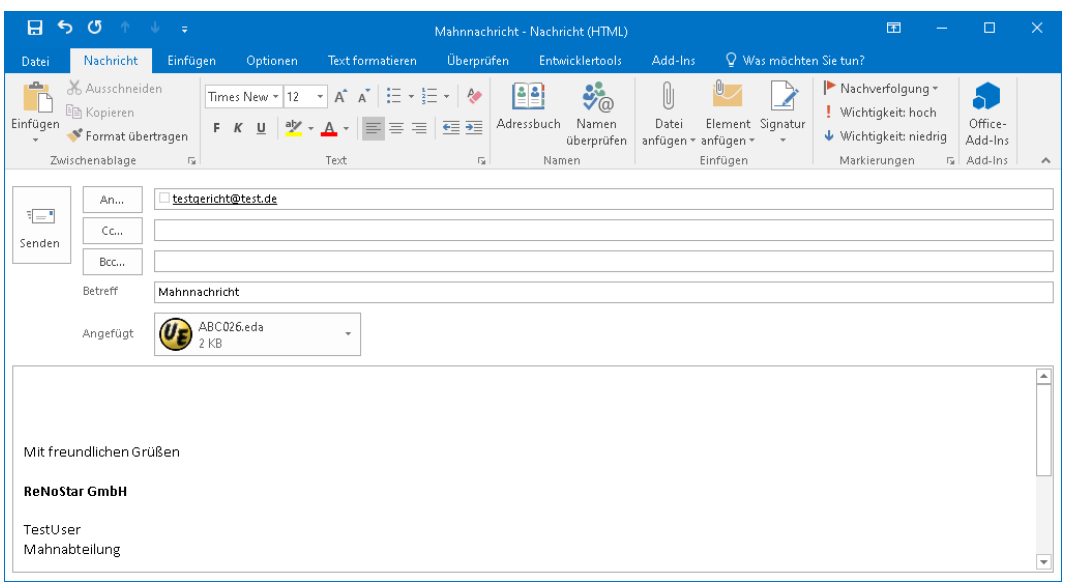

### <span id="page-25-0"></span>6.1.3 Empfang

Die Rückläufer von Gericht werden ebenfalls in Ihr eMail-Client zugestellt. Um diese Nachrichten einzulesen, sind folgende Schritte notwendig:

> Über "Mahnwesen & Zwangsvollstreckung" und "Automatisiertes Verfahren", den Menüpunkt "Nachrichten/Mitteilungen" wählen:

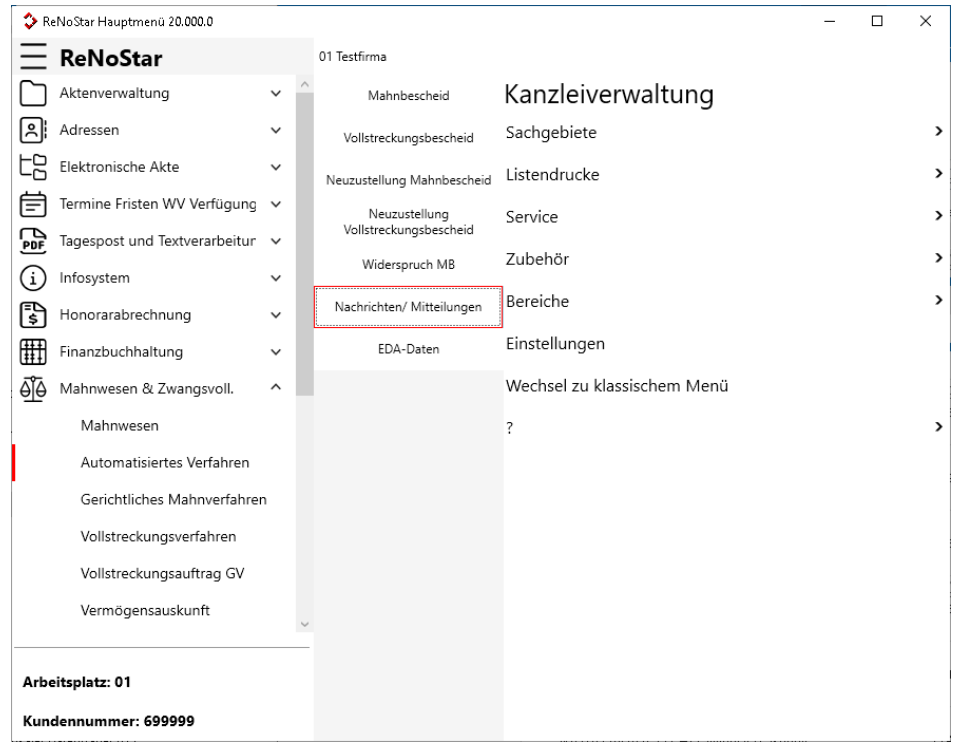

### Es öffnet sich die Maske für das Einlesen der Nachrichten:

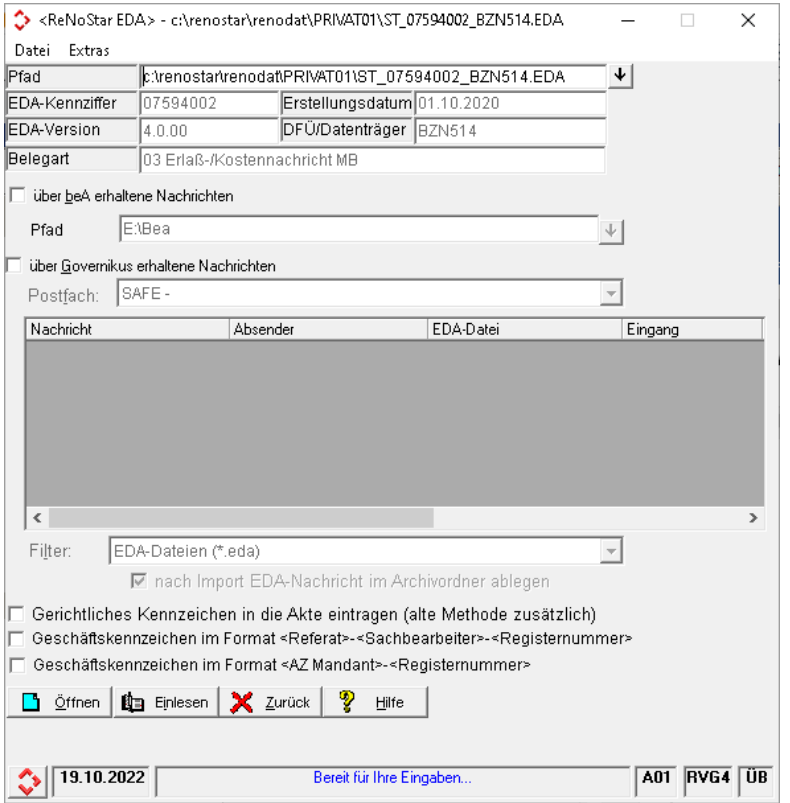

- > Die EDA-Datei per Drag&Drop im Eingabefeld "Pfad" hereinziehen
- $\triangleright$  Nachricht "Einlesen"

### <span id="page-27-1"></span><span id="page-27-0"></span>**6.2 Online Mahnverfahren über Governikus Com Vibilia**

### 6.2.1 Einrichtung

Um diese kostenpflichtige Schnittstelle zu nutzen, muss im Vorfeld Governikus Com Vibilia eingerichtet sein.

- o Aktives Postfach für das Mahnwesen
- o Über "Optionen" "Importeinstellungen" muss das Importverzeichnis für die Fachdaten eingestellt sein:

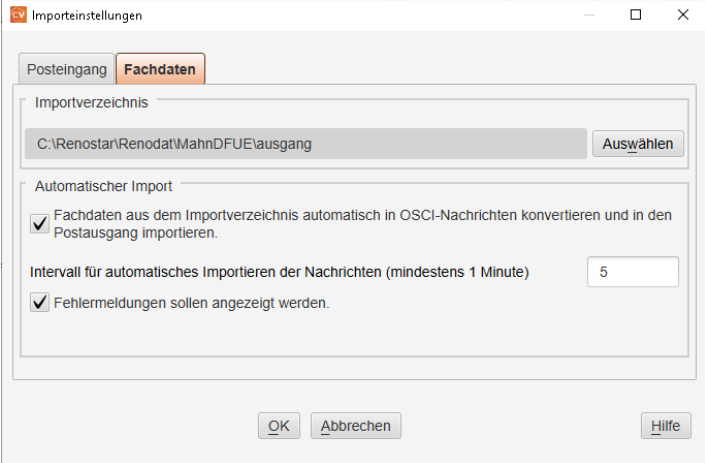

o Für die Rückläufer vom Gericht muss unter "Optionen" – "Exporteinstellungen", den Exportpfad eingestellt werden:

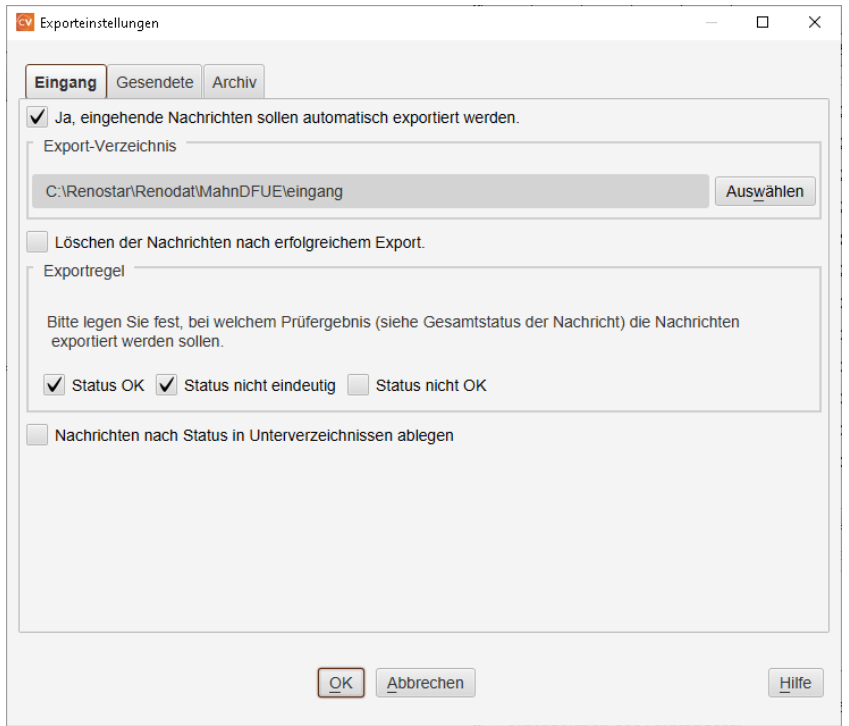

<span id="page-27-2"></span>6.2.2 Versand der EDA-Dateien

Sobald der Mahnbescheid produziert wurde, kann die entsprechende EDA-Datei an das Gericht über die entsprechende Governikus Com Vibilia-Version verschickt werden:

### ≻ Über "Mahnwesen & Zwangsvollstreckung" und "Automatisiertes Verfahren", EDA-Daten wählen:

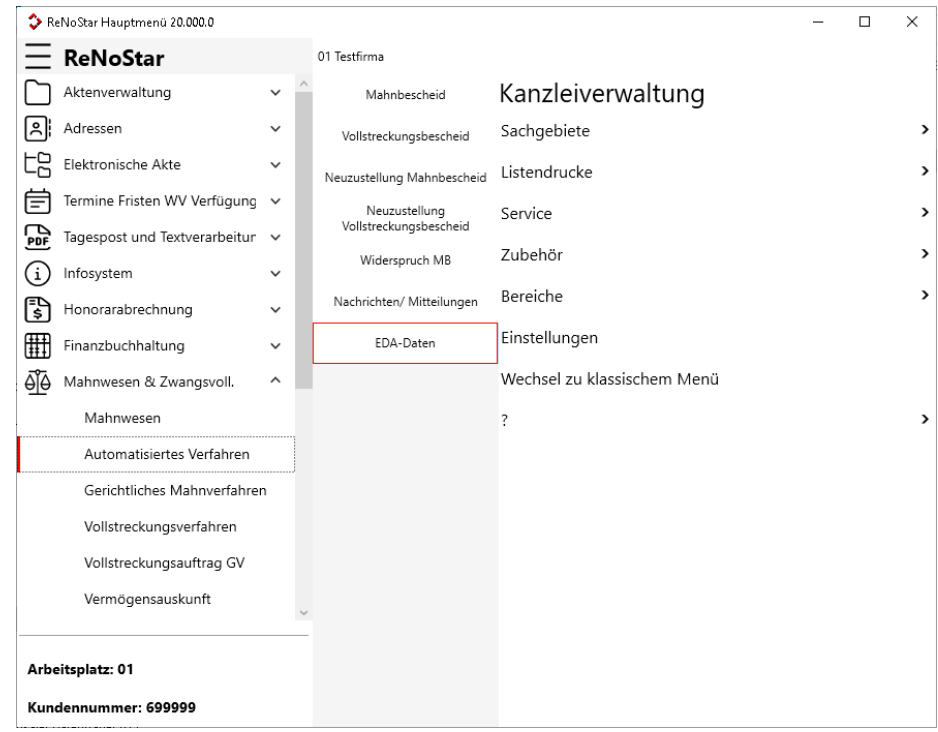

### Zuständiges Mahngericht wählen:

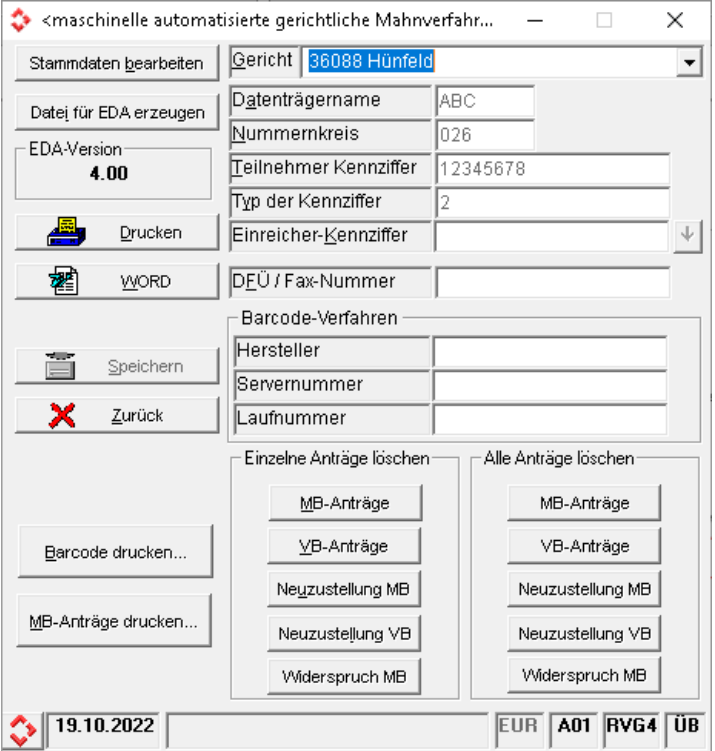

▶ Über "Datei für EDA erzeugen", "per Governikus Com Vibilia..." auswählen. Abhängig ob die eBO-Edition oder beBPo-Edition in Einsatz ist, bitte geeignete Option anwählen:

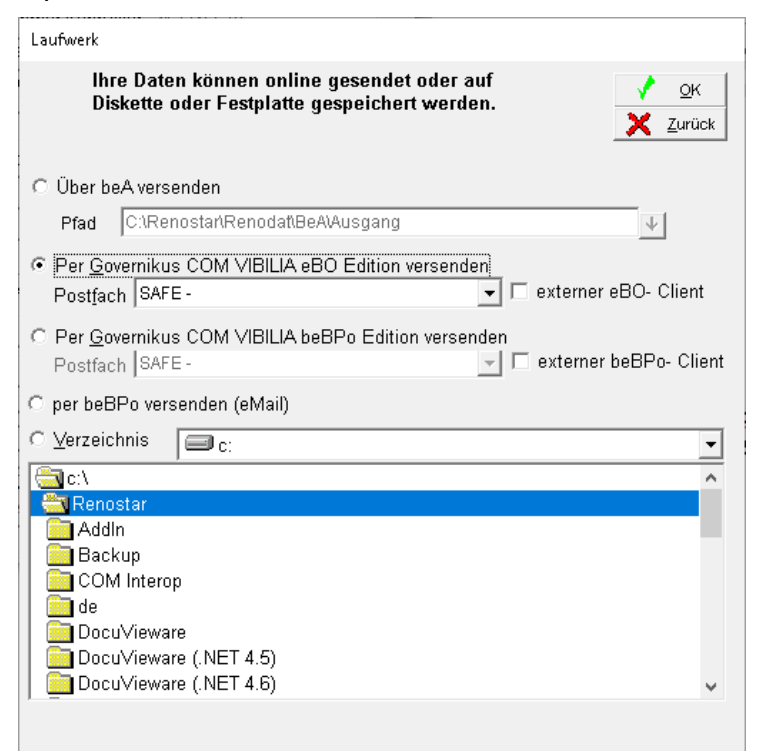

Die Anwendung Governikus Com Vibilia wird automatisch gestartet:

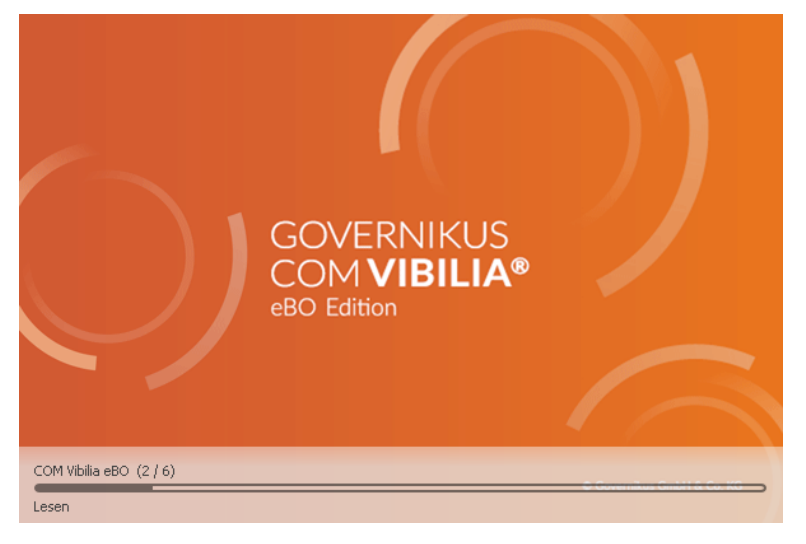

> Die neue Nachricht wird automatisch importiert. Bitte auf "Prüfen" drücken, um die Nachricht vollständig zu sehen:

Es erscheint eine Bestätigung der Prüfung:

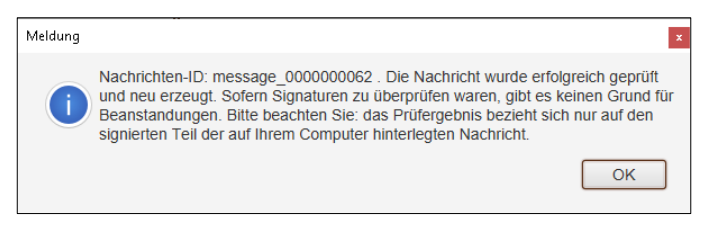

- $\frac{1}{\sqrt{2}}$ 1 Delle Postausgang (14)<br> $\begin{array}{|c|c|c|c|}\n\hline\n\text{I} & \text{S} & \text{B} & \text{a} & \text{B}\n\end{array}$ **Contract Contract** Erzeugt  $\overline{\mathbf{v}}$  $\sqrt{\frac{dN}{dN+1}}$  Ausgang  $\begin{array}{l} \textbf{D1}, \ \textbf{0410}\ 2022\cdot\textbf{14}...\\ \textbf{Do}, \ 29\ 92\ 2022\cdot\textbf{10}...\\ \textbf{Do}, \ 29\ 92\ 2022\cdot\textbf{10}...\\ \textbf{Do}, \ 29\ 92\ 2022\cdot\textbf{09}...\\ \textbf{Do}, \ 29\ 92\ 2022\cdot\textbf{09}...\\ \textbf{Do}, \ 29\ 92\ 2022\cdot\textbf{09}...\\ \textbf{Do}, \ 29\ 92\ 2022\cdot\textbf$ Gill Gesend<br>Ell Archiv  $\boxed{\phantom{1}}$ **EDA Datei ABC022 eda** 21.eda l, 000052 ce0fd31c-7f13-49a 00051 a2aabf45-cb79-4cf Strukturdaten DE.Just ent(e)
- Die Nachricht selber steht dann bereit im Ausgang von Governikus Com Vibilia:

### <span id="page-30-0"></span>6.2.3 Eingang

Die Rückläufer von Gericht werden in ähnlicher Form wie bisher eingelesen:

> Über "Mahnwesen & Zwangsvollstreckung" und "Automatisiertes Verfahren", den Menüpunkt "Nachrichten/Mitteilungen" wählen:

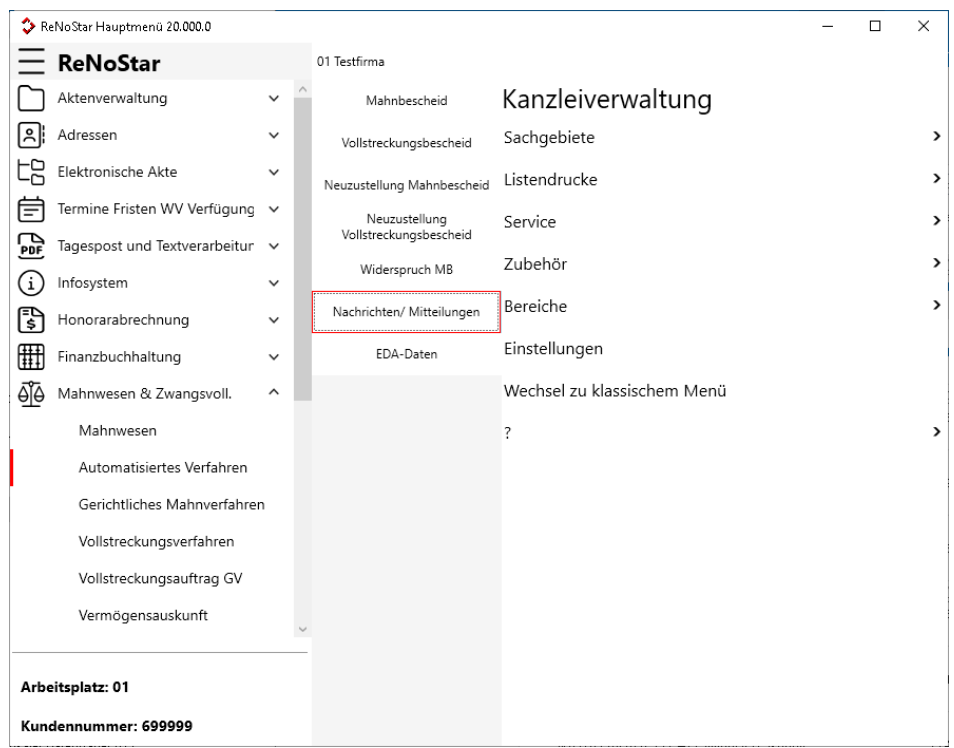

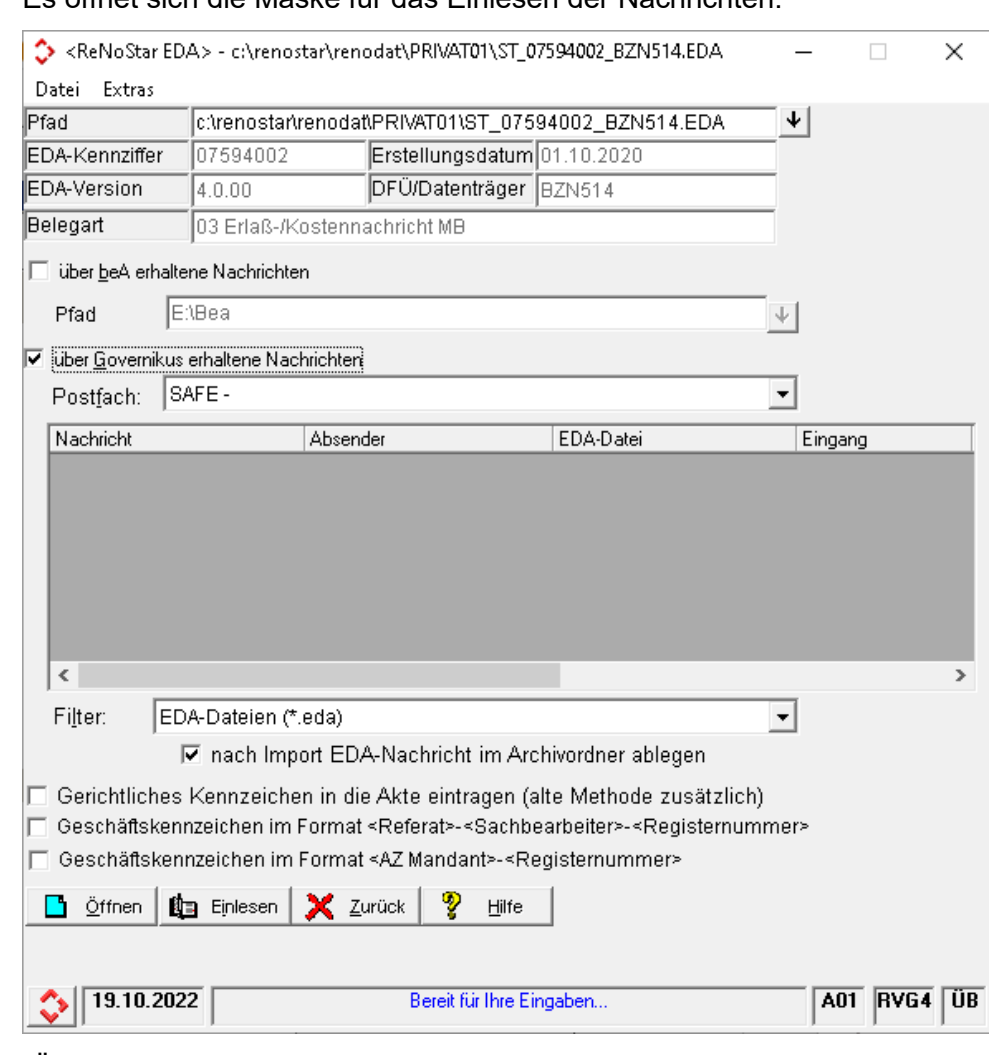

Es öffnet sich die Maske für das Einlesen der Nachrichten:

- "Über Governikus erhaltene Nachrichten" auswählen
- $\triangleright$  Nachricht auswählen und "Einlesen"

### <span id="page-32-1"></span><span id="page-32-0"></span>**7 Notariat - Elektronisches Urkundenarchiv**

### **7.1 Einführung des Urkundenarchivs**

Gemäß § 55 des Beurkundungsgesetzes (BeurkG) ist ab dem 01.01.2022 das Urkundenverzeichnis (UVZ) vom Notar im Elektronischen Urkundenarchiv (§ 78h der Bundesnotarordnung, BNotO) zu führen. Das UVZ löst die heutige Urkundenrolle sowie das Erbvertragsverzeichnis und das dazugehörige Namensverzeichnis ab.

Ab dem 01.01.2022 begann damit die Führung des Urkundenverzeichnisses (UVZ) indem die Metadaten von Urkunden im UVZ gespeichert werden.

Die Einführung der Urkundensammlung (USL) wurde ab dem 1.8.2022 eingeführt. Damit ist die Übermittlung der in Papierform errichteten Urkunden in einer elektronischen Fassung der Urschrift möglich.

ReNoStar bietet ab der Version 20 eine kostenpflichtige Schnittstelle, in der man die Urkunden für das Urkundenverzeichnis, sowie die dazugehörigen Dokumente exportieren kann. Dies ist sowohl im Einzelverfahren über die Urkundenbearbeitung, als auch im Stapel über den Urkunden-Druck möglich.

### <span id="page-32-2"></span>**7.2 Export aus Urkundenbearbeitung**

Um die Schnittstelle zum Urkundenverzeichnis zu nutzen, wird die Urkunde in bereits bekannter Weise angelegt.

Neu hinzugekommen ist die Möglichkeit das Hauptdokument zur Urkunde zuzuordnen, sowie weitere Nebendokumente, die zur Urkunde gehören:

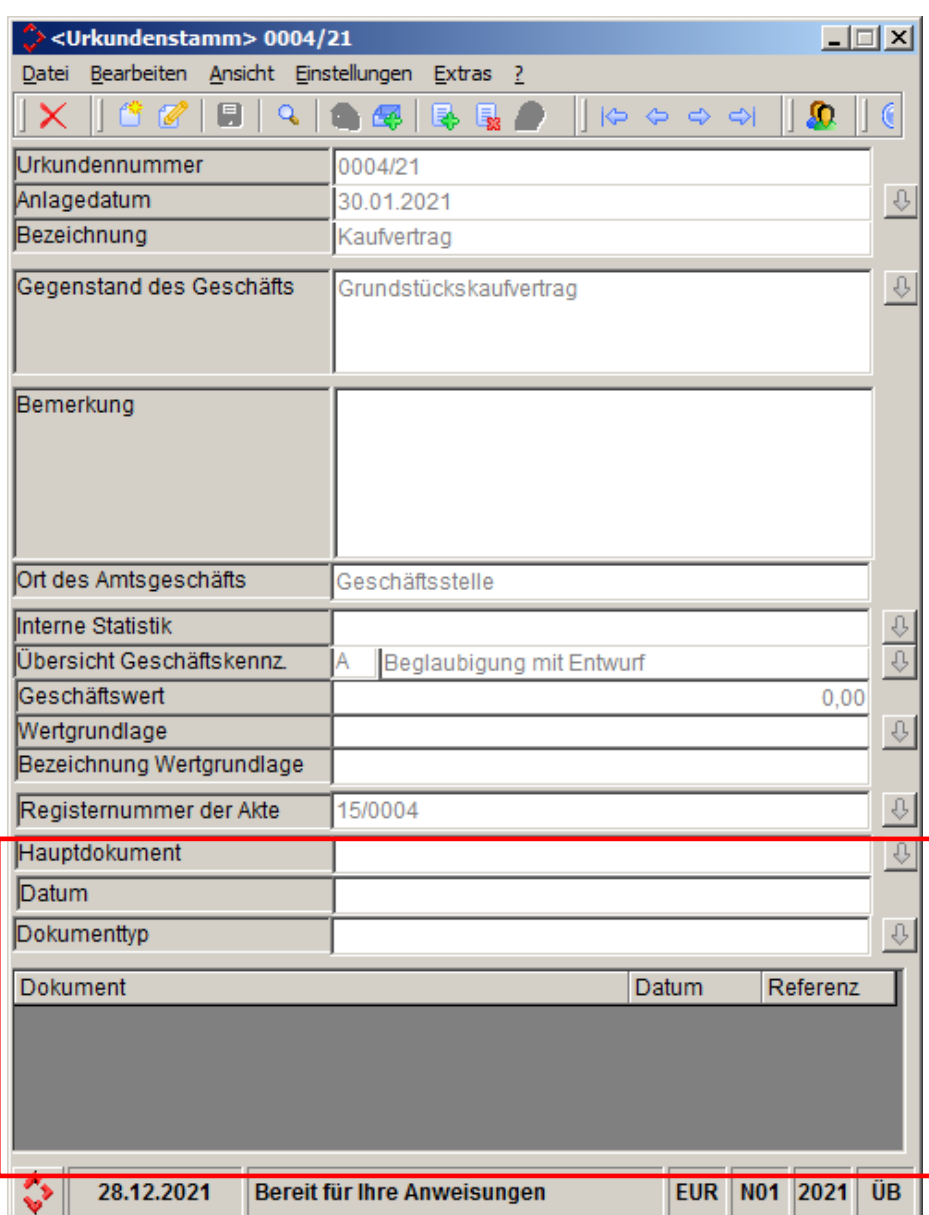

Hinzugekommen ist die Möglichkeit Haupt- und Nebendokumente der Urkunde zuzuordnen:

### Über den Pfeil:

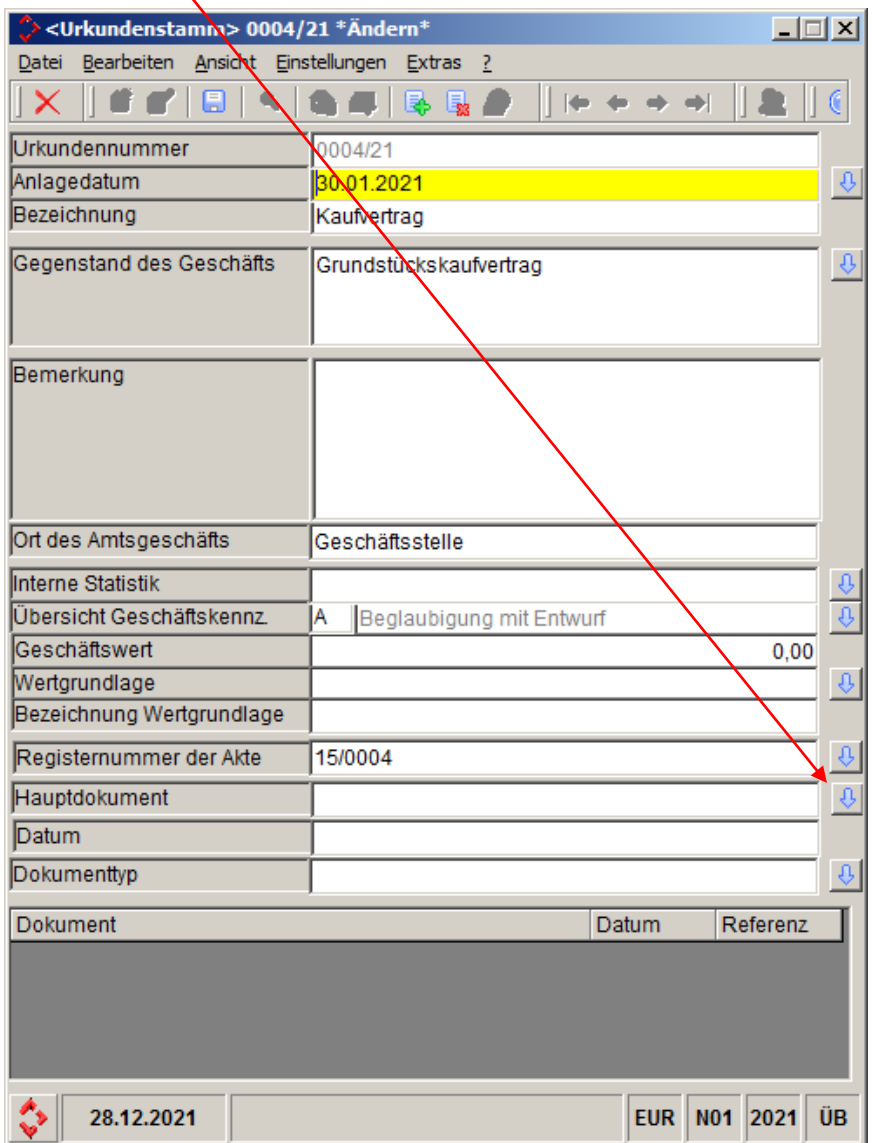

Öffnet sich eine Übersicht der eAkte:

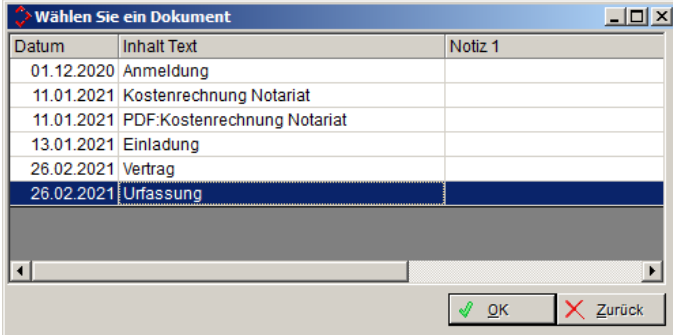

Wodurch das Hauptdokument dann ausgewählt werden kann:

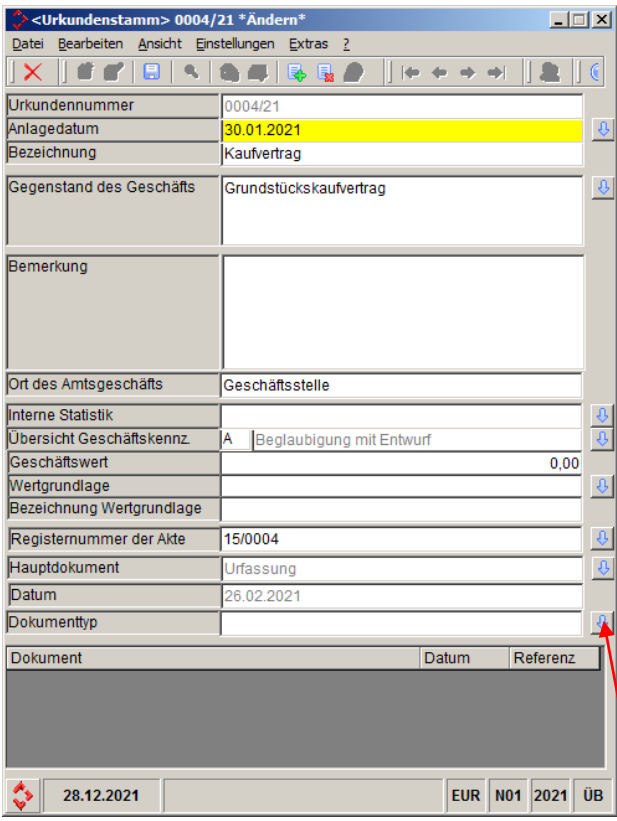

Zusätzlich kann dann der Dokumenttyp bestimmt werden:

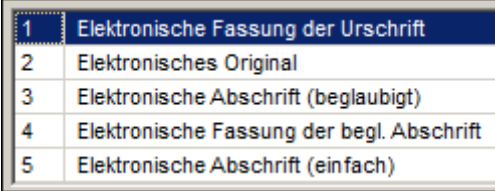

Nebendokumente können mit den Icons **konten können mit den Icons** 

### **Achtung!**

Falls der Dokumentenexport noch nicht aktiviert ist, kann dieser problemlos über Extras- >Dokumente nach UVZ exportieren aktiviert werden:

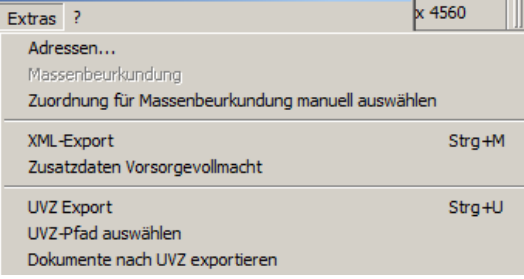

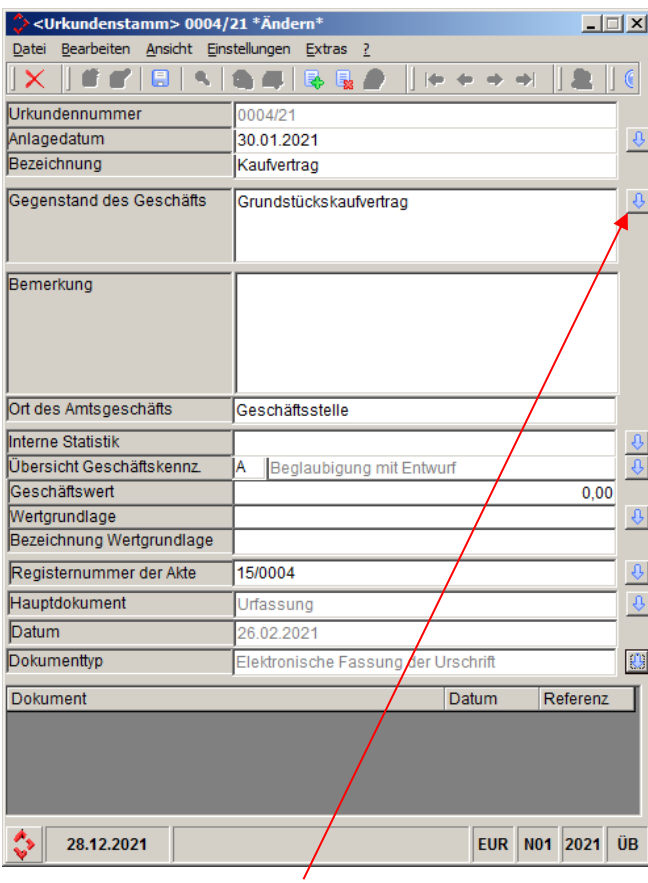

Da die Geschäftsgegenstände jetzt normiert sind, ist jetzt eine spezielle Auswahlliste bereitgestellt worden:

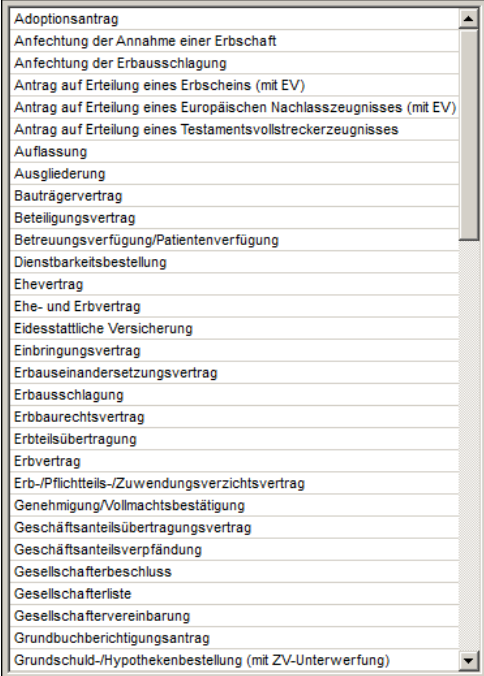

Sobald die Urkunde angelegt wurde und die Dokumente zugeordnet wurden, kann die Urkunde exportiert werden, um sie dann über XNP zu übertragen. Der Export wird über das Icon  $\Box$  erstellt.

Falls noch kein Exportordner festgelegt wurde, wird man automatisch aufgefordert den Exportordner zu bestimmen:

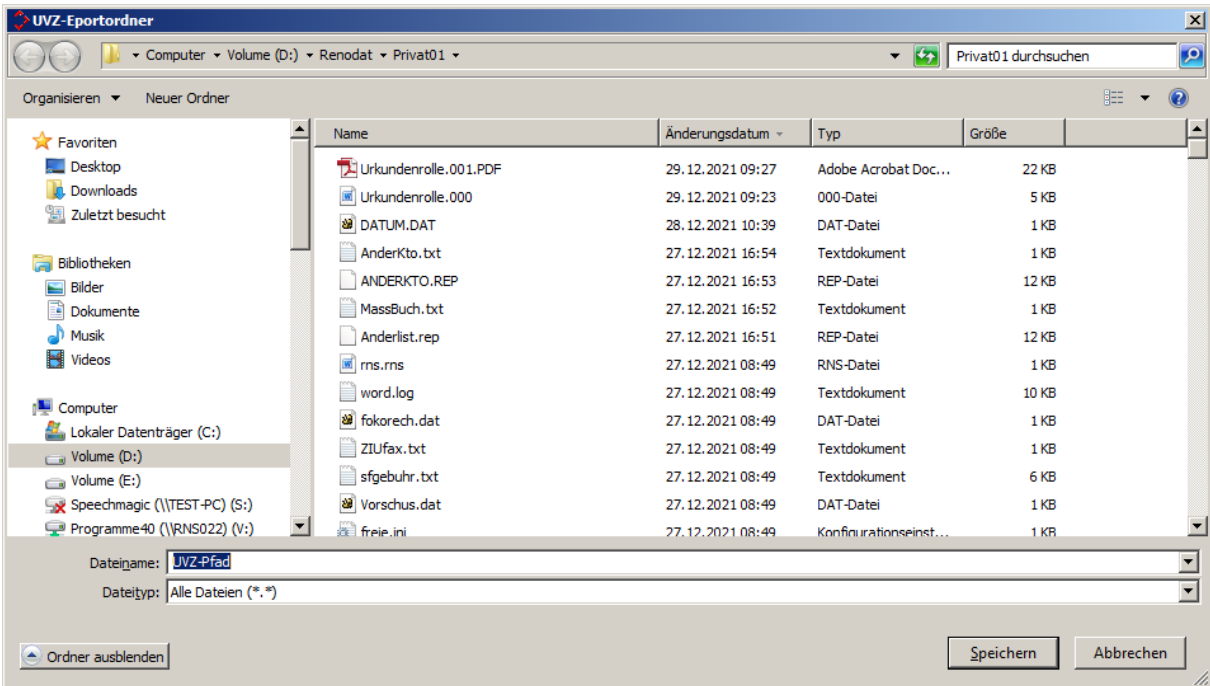

Standardmäßig wird dieser Pfad im Arbeitsverzeichnis des jeweiligen Arbeitsplatzes gesucht, kann aber beliebig bestimmt werden. Die Einstellung ist arbeitsplatzspezifisch.

### **Dieser Pfad wird dann später beim Import in XNP verwendet.**

Der Export startet dann automatisch.

Falls für den Notar noch keine Amtstätigkeits-ID hinterlegt wurde, wird diese beim Export der ersten Urkunde verlangt und hinterlegt:

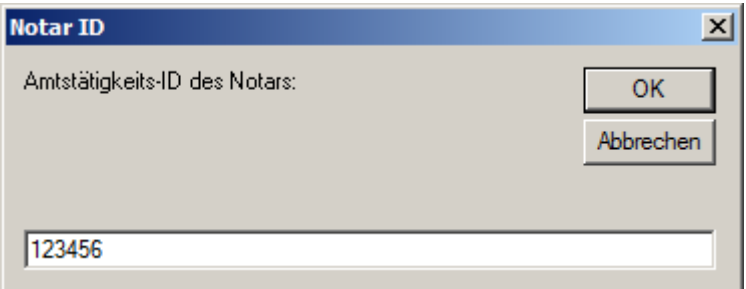

Am Ende des Exports wird dann eine entsprechende Bestätigungsmeldung gebracht:

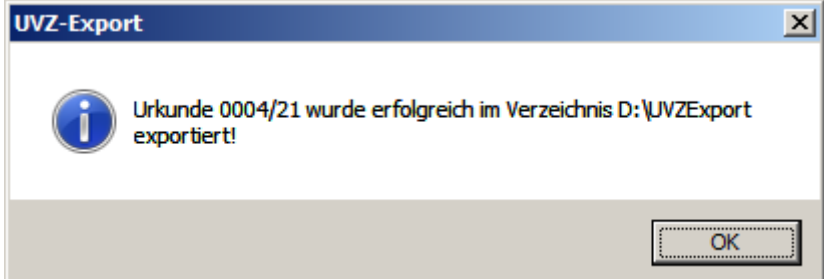

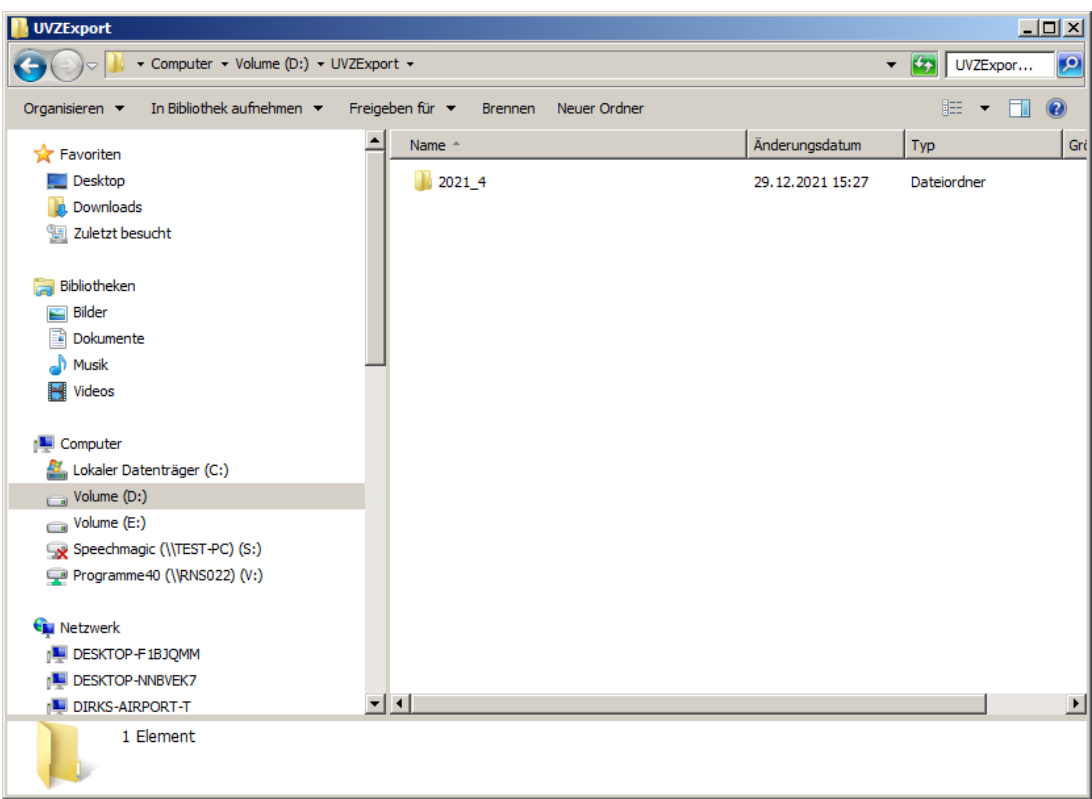

Im gewählten Verzeichnis ist dann die Urkunde als Unterverzeichnis aufgeführt:

### **Wichtig!**

Falls in XNP ein Zusatz zur Urkundenverzeichnisnummer benutzt werden soll, ist diese in der Ziu80 einzutragen:

UVZMark<Notarnummer>=XXX

Beispiel: Zusatz ABC für Notariat 02:

UVZMark02=ABC

### <span id="page-38-0"></span>**7.3 Export über Urkundenrollendruck**

Beim Urkundenrollendruck gibt es eine neue Option für den Export für das Urkundenverzeichnis:

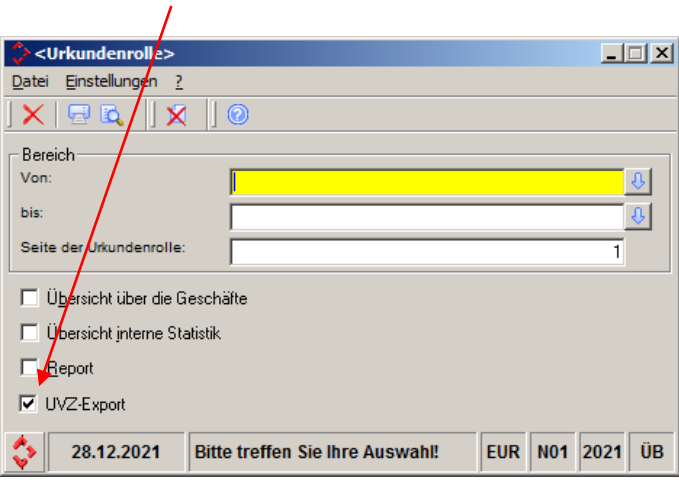

Sobald das Häkchen bei UVZ-Export gesetzt ist, werden alle Urkunden die gedruckt werden sollen automatisch exportiert.

Falls für den Export über die Urkundenbearbeitung noch kein Exportpfad festgelegt wurde, werden Sie dazu aufgefordert.

### **Achtung! Das Häkchen UVZ-Export ist nur sichtbar, wenn eine entsprechende Lizenz verfügbar ist.**

Falls eine der Urkunden bereits exportiert wurde, kommt eine entsprechende Abfrage:

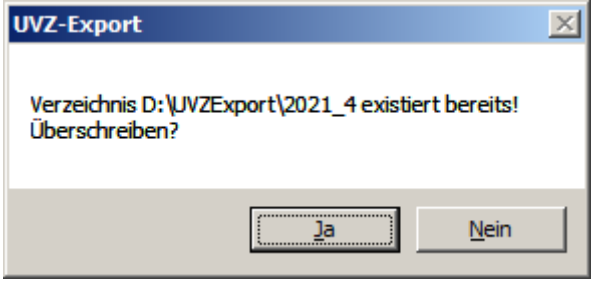

Am Ende des Drucks kommt eine entsprechende Bestätigungsmeldung:

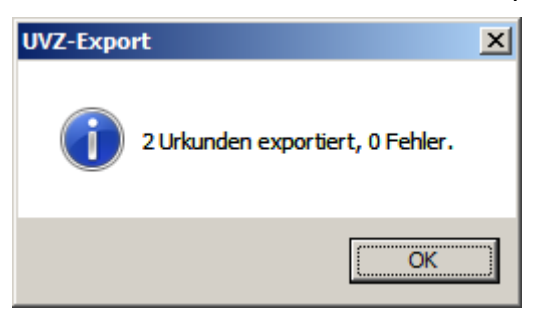

### <span id="page-40-1"></span><span id="page-40-0"></span>**8 Peripherie-Daten**

### **8.1 Änderung der Pfändungsfreigrenzen**

Die unpfändbaren Beträge nach § 850c der Zivilprozessordnung erhöhten sich zum 1. Juli 2022 wie folgt:

a) in Absatz 1: Nummer 1 von 1.252,64 auf 1.330,16 Euro monatlich,

Nummer 2 von 288,28 auf 306,12 Euro wöchentlich,

Nummer 3 von 57,66 auf 61,22 Euro täglich,

b) in Absatz 2 Satz 1:

Nummer 1 von 471,44 auf 500,62 Euro monatlich,

Nummer 2 von 108,50 auf 115,21 Euro wöchentlich,

Nummer 3 von 21,70 auf 23,04 Euro täglich,

c) in Absatz 2 Satz 2:

Nummer 1 von 262,65 auf 278,90 Euro monatlich,

Nummer 2 von 60,45 auf 64,19 Euro wöchentlich,

Nummer 3 von 12,09 auf 12,84 Euro täglich,

d) in Absatz 3 Satz 3:

Nummer 1 von 3.840,08 auf 4.077,72 Euro monatlich,

Nummer 2 von 883,74 auf 938,43 Euro wöchentlich,

Nummer 3 von 176,75 auf 187,69 Euro täglich.

<span id="page-40-2"></span>8.1.1 Unpfändbare Beträge nach § 850c ZPO

§ 850c Absatz 1 der Zivilprozessordnung (ZPO) setzt Pfändungsfreibeträge fest, in deren Höhe das Arbeitseinkommen des Schuldners unpfändbar ist.

Die Pfändungsfreigrenzen werden gemäß § 850c Absatz 4 Satz 2 ZPO jedes Jahr zum 1. Juli nach dem Maßstab der Änderung des einkommensteuerrechtlichen Grundfreibetrages in § 32a Absatz 1 Satz 2 Nummer 1 des Einkommensteuergesetzes (EStG) angepasst. Die nächste Anpassung der Pfändungsfreigrenzen wird nach gegenwärtigem Stand zum 1. Juli 2022 erfolgen.

Die komplette Tabelle können Sie unter:

[https://www.bmjv.de/DE/Themen/FinanzenUndAnlegerschutz/ZwangsvollstreckungPfaendun](https://www.bmjv.de/DE/Themen/FinanzenUndAnlegerschutz/ZwangsvollstreckungPfaendungsschutz/Pfaendungsfreigrenzen.html) [gsschutz/Pfaendungsfreigrenzen.html](https://www.bmjv.de/DE/Themen/FinanzenUndAnlegerschutz/ZwangsvollstreckungPfaendungsschutz/Pfaendungsfreigrenzen.html)

sichten. Diese Werte wurde im ReNoStar in den Programmen entsprechend angepasst.

# <span id="page-41-0"></span>**9 Weitere Änderungen und Erweiterungen**

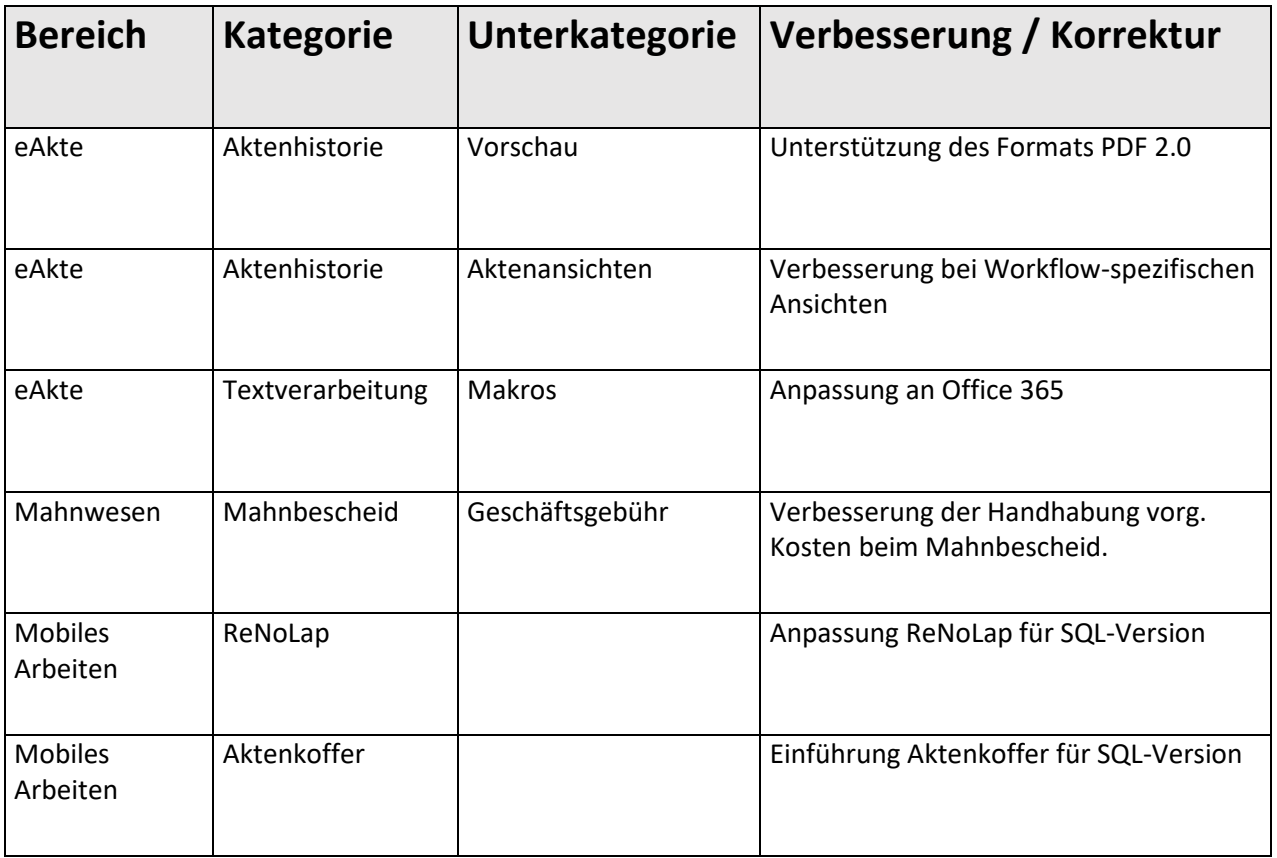

## <span id="page-42-0"></span>**10 Lieferung des Updates 2022**

Alle weiteren Informationen zu Download und Installation des Jahresupdates finden Sie unter<https://reno-line.de/lieferwege-und-liefertermin/>

### <span id="page-43-0"></span>**11 Ausblick – ReNoStar Roadmap 2023**

Bereits in 2022 haben wir unseren Fokus auf folgende Themen gelegt:

- Design-Erneuerung durch Einsetzen moderner Technologien (Einführung des neuen Hauptmenüs)
- Fortsetzung der Technologie-Erneuerung (SQL-Technologie im Bereich E-Akte und mobiles Arbeiten)
- Erweiterung des Funktionsumfangs (beA-Schnittstelle, Urkundenarchiv, ReNoDictate etc.)
- Erweiterung der Qualitätssicherungsmaßnahmen (Interne QS-Schleifen erweitert und intensiviert)

Genau auf diesen Ebenen soll die Reise in Zukunft konsequent weitergehen. So werden in Zukunft folgende Themen behandelt:

- Implementierung einer innovativen Web-Oberfläche für den mobilen Zugriff
- Belegscan zur Buchhaltung
- Erweiterung der SQL-Technologie im Stammdatenbereich

Haben Sie Anregungen? Wir freuen uns auf den Austausch mit Ihnen! Senden Sie uns Ihre Anregungen per Kontaktformular

Herzliche Grüße,

Ihr ReNoStar-Team